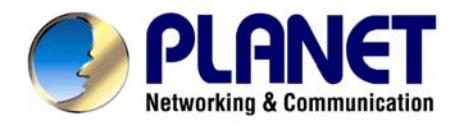

# *Bezdrôtový prístupový bod*

# **WAP-4033**

**Užívateľský návod** 

#### **Licenčné práva.**

Copyright 2003 by PLANET Technology Corp.

Všetky práva vyhradené.

Všetky značky a produkty spomínané v tomto návode sú obchodnými značkami a/alebo registrovanými obchodnými značkami ich držiteľov.

*" PLANET Technology Corp. týmto vyhlasuje, že zariadenie PLANET WAP-4033 spĺňa základné požiadavky a všetky príslušné ustanovenia Smernice 1999/5/ES a vyhlásenie o zhode je možné získať na emailovej adrese sales@planet.com.tw. "*

#### **Verzia**

Užívateľský návod PLANET Bezdrôtový prístupový bod Model: WAP-4033 Rev: 1.0 (august, 2005) Part No. EM-WAP4033

# $\epsilon$

**Dovozca do ČR: ASM spol. s r.o., Rožmberská 1272, Praha 9, www.asm.cz Dovozca do SR: ASM Slovakia spol. s r.o., Račianska 85, 83103, Bratislava, www.asm.sk**

# **1. Úvod**

Ďakujeme za zakúpenie jednotky WAP-4033. Zariadenie je určené pre použitie v bezdrôtových sieťach IEEE 802.11b/g 2,4GHz. Možno ho využívať ako prístupový bod (access point) pre vybudovanie bezdrôtovej siete LAN alebo ho použiť pre pripojenie ľubovoľnej stanice k bezdrôtovej sieti. Podporuje šifrovanie štandardu WEP (Wired Equivalent Privacy) a filtráciu MAC adries, čím sa zabraňuje neoprávnenému prístupu a odposluchu Vašej siete.

V režimu Station mode je schopný pripojiť sa k bezdrôtovej sieti alebo sieť priamo vytvoriť (režimy Infrastructure a Ad-Hoc). Podporuje prenosovú rýchlosť až do 54 Mbit/s. Maximalizuje účinnosť siete pri minimalizácii investícií a nákladov na údržbu.

Výrobok má jednoduché ovládanie cez webový prehliadač. Ďalej integruje DHCP server, ktorý uskutočňuje automatické pridelenie IP adries bezdrôtovým klientom. Univerzálnosť jeho vlastností ho činí ideálnym pre použitie v bezdrôtových a pevných počítačových sietiach.

#### 1.1 Obsah balenia

Balenie obsahuje:

- Jeden WAP-4033
- Jeden napájací adaptér
- Jedno užívateľské CD
- Jednu anténu
- Jeden manuál

# **1.2 Systémové požiadavky**

Pred začatím inštalácie sa uistite, že máte nasledovné technické vybavení:

- Počítač PC s procesorom Pentium alebo lepším
- CD-ROM mechaniku
- operačný systém Windows 98/ME/2000/XP/Server2003 s nainštalovaným TCP/IP protokolom

# **1.3 Vlastnosti zariadenia**

Spĺňa štandard IEEE 802.11b/g (DSSS) 2.4GHz

Vysokorýchlostný dátový prenos 54,48,36, 24,18,12,9,6Mbit/s pre 802.11g a 11,5.5,2,1Mbit/s,

automatické prispôsobenie rýchlosti

Šifrovanie prenosu 64/128-bit WEP a filtrácia MAC adries

Podpora bezdrôtových režimov AP a Station

Vstavaný DHCP server

Konfigurácia Web prehliadačom

Automatické prispôsobovanie prenosovej rýchlosti pre spoje na veľkú vzdialenosť a zarušené prostredie

# **1.4 Špecifikácia**

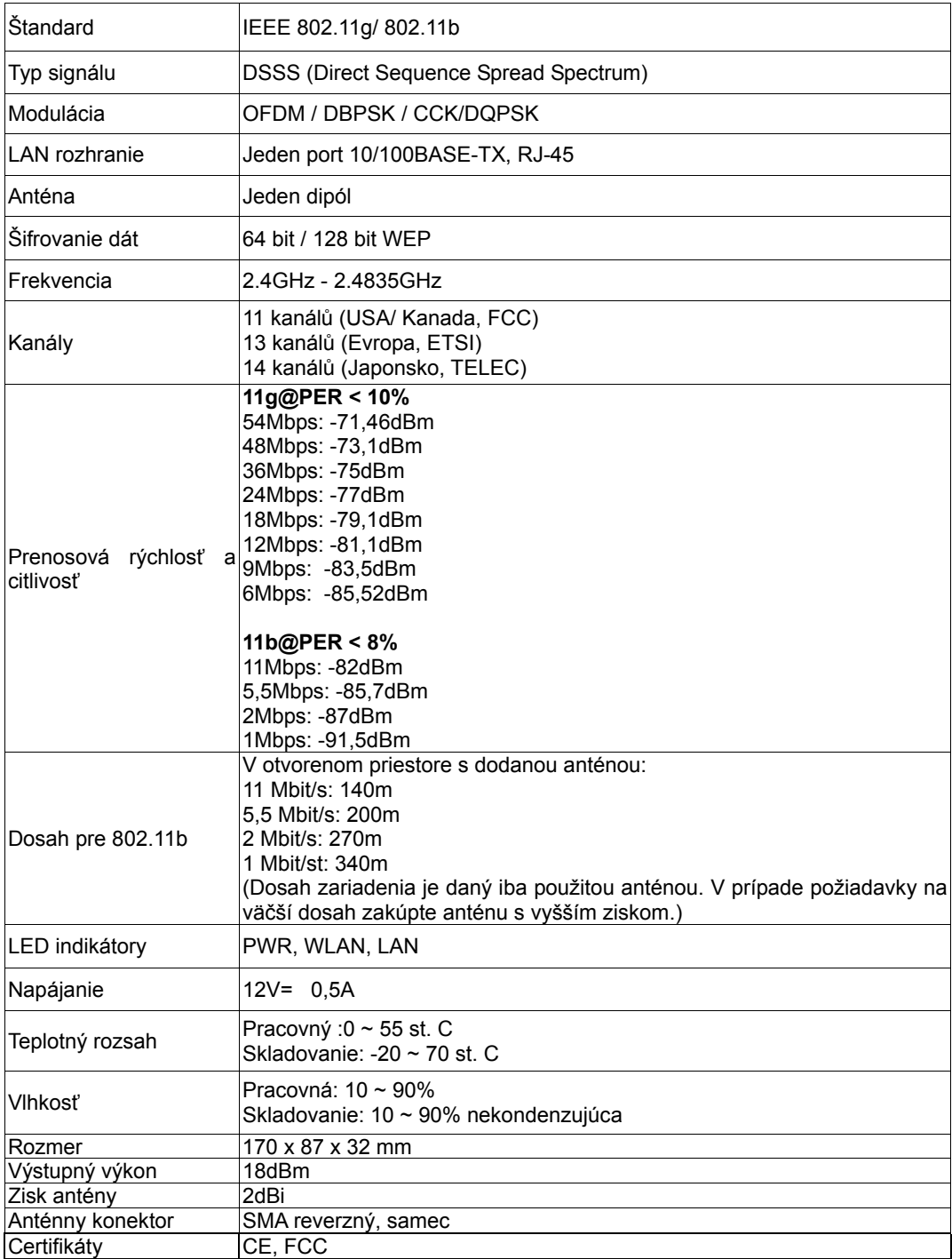

# **2. Fyzická inštalácia**

Pred zahájením inštalácie je treba sa zoznámiť s vlastnosťami WAP-4033.

# **2.1 Pripojenie hardwaru**

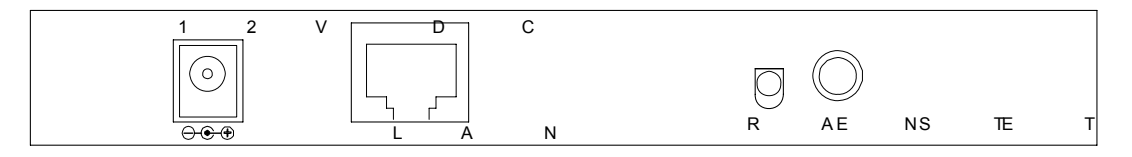

- **1. Zvoľte vhodné umiestnenie WAP-4033.** Najlepším miestom pre WAP-4033 je obvykle uprostred bezdrôtovej siete s viditeľnosťou na ostatných klientov. Pokiaľ bude jednotka použitá pre pripojenie stanice na pristupový bod, voľte také miesto, ktoré má viditeľnosť na náprotivnú iednotku.
- **2. Naskrutkujte anténu na WAP-4033.** Umiestnenie a orientácia antény výrazne ovplyvňuje rýchlosť spoja.
- **3. Zapojte kábel počítačovej siete s konektorom RJ-45 do WAP-4033.** Týmto krokom pripojíte WAP-4033 k vašej počítačovej sieti LAN na switch alebo hub prípadne k jednotlivému PC.
- **4. Zapojte napájací adaptér.** Po privedení napájania začne WAP-4033 pracovať.

*Poznámka:* Používajte IBA adaptér dodaný s WAP-4033. Inak môže byť výrobok nenávratne poškodený.

V prípade, že chcete WAP-4033 resetovať do východzieho nastavenia, stlačte tlačidlo Reset na 5 sekúnd a počkajte 10 sekúnd než sa WAP-4033 reštartuje.

# **3. Konfigurácia**

#### **Pohľad na web rozhranie WAP-4033**

Vďaka webovému grafickému užívateľskému rozhraniu získavate:

Omnoho príjemnejšie ovládanie ako cez tradičný príkazový riadok

Poskytuje užívateľovi ľahký prístup ku políčkam so vstupnými dátami, kontrolným oknám, a pre zmenu konfigurácie zariadenia

Zobrazuje konfiguráciu bežiaceho zariadenia

Ku spusteniu web konfigurácie WAP-4033, musíte mať na počítači nainštalovaný jeden z nasledujúcich web prehliadačov na svojom počítači pre manažment:

Netscape Communicator 4.03 alebo vyšší

Microsoft Internet Explorer 4.01 alebo vyšší s podporou Javy

#### **Príprava pred začatím web administrácie WAP-4033**

V tejto sekcii Vám predvedieme pár krokov ako nastaviť Váš PC tak, aby komunikoval s WAP-4033 cez TCP/IP protokol.

Predtým ako spustíme web prehliadač pre konfiguráciu WAP-4033, prosím skontrolujte si nastavenie TCP/IP protokolu na PC:

PC musí byť nastavený buď ako DHCP klient alebo musí mať nastavenú pevnú IP adresu vo Vašej sieti. Po zabezpečení TCP/IP konfigurácie na ovládacej pracovnej stanici sa môžete pripojiť cez web na administračnú stránku WAP-4033 buď cez intranet alebo internet.

## **3.A Kontrola TCP/IP nastavenia vo Windows 95/98**

V prípade, že nie je TCP/IP protokol nainštalovaný vo Vašom Windows 95 alebo Windows 98, musíte pridať daný protokol a zmeniť nastavenia Vášho PC.

**Krok 1** Otvorte *Control Panel*, and dvakrát kliknitena ikonu *Network*. Zjaví sa okno Network

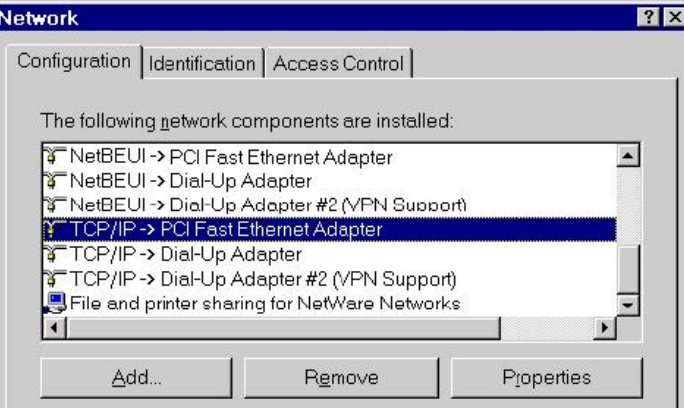

**Krok 2** Keď sa Vám TCP/IP protokol ukáže v okne Network, prosím pokračujte k nasledujúcemu kroku. V prípade, že sa Vám neukáže, prosím pridajte podporu TCP/IP protokolu nasledovne:

a. Kliknite na *Add*.

b. Dvojklik na *Protocol* v okne Select Network Component Type, potom sa zjaví okno Select Network Protocol

c. Vyberte výrobcu *Microsoft*.

d. Vyberte sieťový protokol *TCP/IP*.

e. Kliknite na *OK***,** a zjaví sa okno Network window

**Krok 3.1** Źmeňte nastavenie TCP/IP pre použitie DHCP nasledovne (*pre DHCP prostredie*):

a. Dvojklik na prvú ikonu káblu TCP/IP. Zjaví sa okno s vlastnosťami TCP/IP protokolu.

b. Skontrolujte či okno *IP Address* má zaškrtnuté políčko *Obtain an IP address automatically* a polia *IP Address* a *Subnet Mask* sú zošednuté.

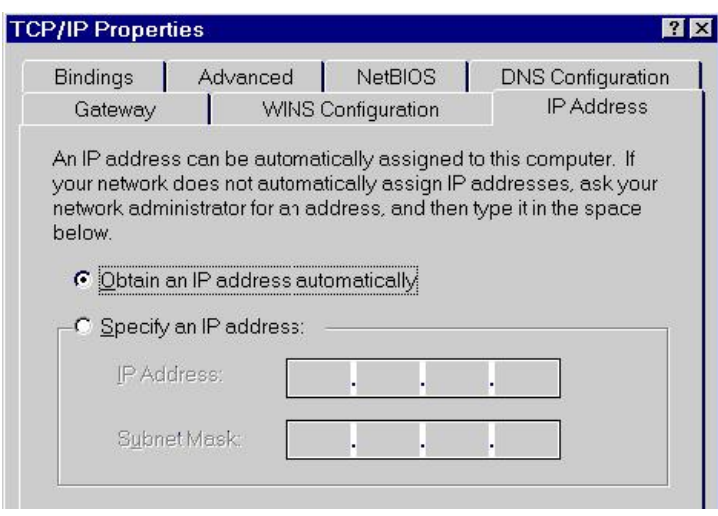

**Krok 3.2** Zmeňte nastavenie TCP/IP protokolu pre použitie nastavenia pevnej IP adresy (*Pridelenie pevnej IP adresy*):

V prípade, že nie je vo Vašej sieti žiadny DHCP server, prosím konzultujte nastavenie TCP/IP parametrov na Vašom počítači s Vašim sieťovým administrátorom a vložte získané dáta do tabuľky *IP address tab*. Pre získanie prístupu do iného IP segmentu (napr. z LAN do internetu), musíte zadať IP adresu brány a DNS (pre prístup k internetu) do Vášho PC.

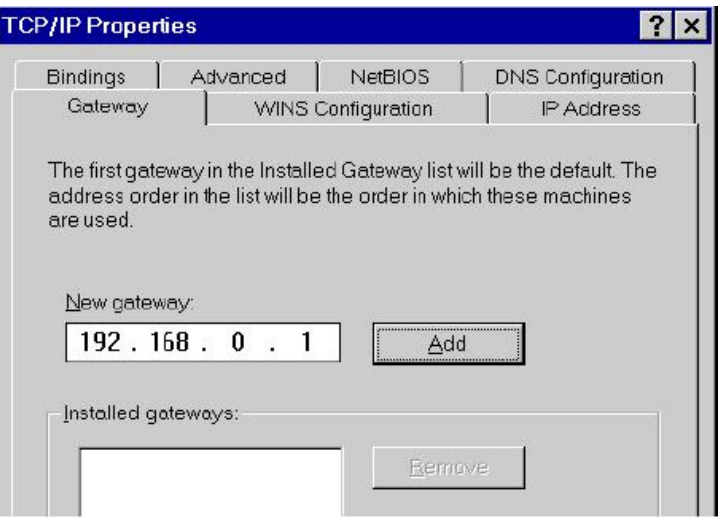

**Krok 4** Pridajte nový DNS server pridelený Vašim ISP alebo sieťovým administrátorom:

- a. Kliknite na tabuľku *DNS Configuration*
- b. Kliknite na *Enable DNS*.
- c. Vložte názov Vášho pripojenia do políčka *Host*.
- d. Vložte názov Vašej domény do políčka *Domain*.
- e. Vložte IP adresu DNS serveru do políčka *DNS Server Search Order*
- f. Kliknite na *Add*. IP adresa sa zjaví dole v políčku.

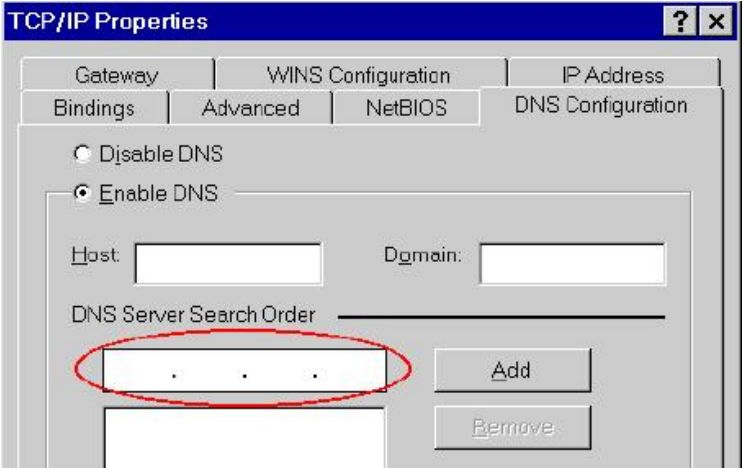

**Krok 5** Kliknite na *OK***,** a reštartujte počítač kvôli uloženiu modifikácii vo Vašom počítači.

#### **3.B Kontrola TCP/IP nastavenia vo Windows NT**

#### **Získanie IP adresy z DHCP servera**

Vyberte *Control Panel - Network* a v tabuľke *Protocols*, vyberte TCP/IP protokol, ako je ukázané na obr.

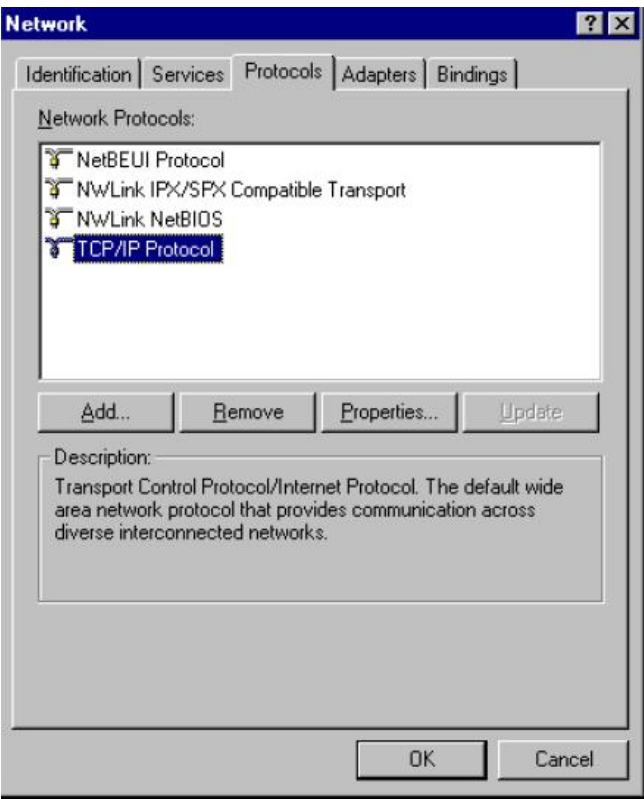

**Windows NT4.0 - TCP/IP** 

a) Po kliknutí na tlačidlo *Properties* sa Vám ukáže nasledujúca obrazovka:

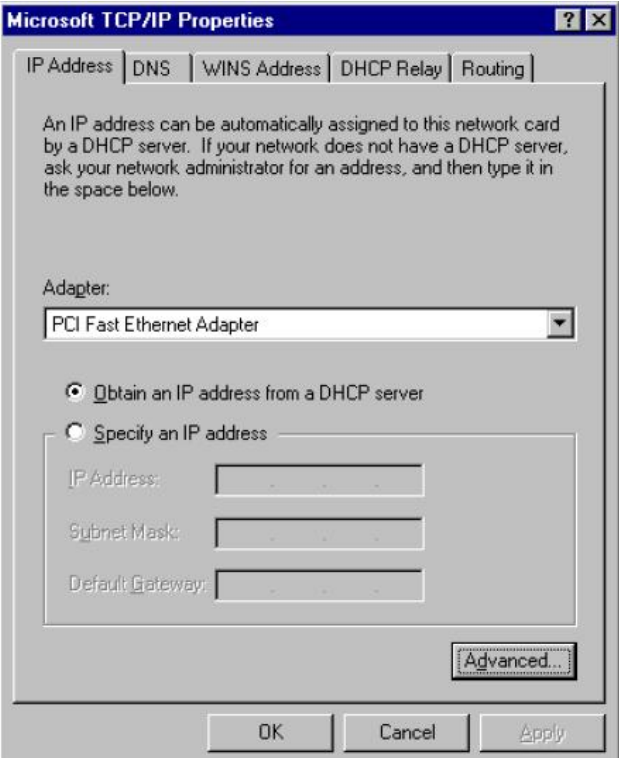

**Windows NT4.0 - IP Adresa** 

- b) Vyberte sieťovú kartu pre Vašu LAN.
- c) Vyberte vhodné tlačidlo *Obtain an IP address from a DHCP Server alebo Specify an IP*

*Address*, podľa toho, čo potrebujete.

#### **Určenie IP Adresy**

Ak Váš PC má už nakonfigurovanú IP adresu, konzultujte zmeny s Vaším sieťovým administrátorom predtým ako urobíte nasledovné zmeny.

a) *Default Gateway* musí byť nastavené tak, aby zodpovedalo nastaveniu Vašej siete.

Pre nastavenie je potrebné:

- Kliknite na tlačidlo *Advanced*.
- Na nasledujúcej obrazovke kliknite na tlačidlo *Add* v paneli *Gateways*, and vložte IP adresu brány, ako je ukázané dolu.

Ak je to potrebné, použite tlačidlo *Up* pre presunutie Vami vloženej IP adresy na prvú pozíciu v zozname brán (Gateway).

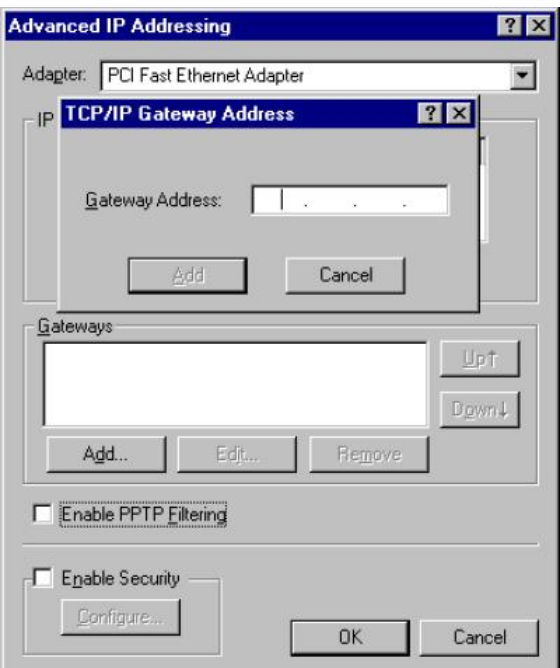

**Windows NT4.0 - Pridanie Gateway** 

b) DNS je potreba nastaviť IP adresu pridelenú Vám Vašim ISP nasledovne:

Kliknite na tabuľku *DNS*.

Na obrazovke DNS, ako je ukázané dolu, kliknite na tlačidlo *Add* (pod *DNS Service* 

*Search Order*), a vložte IP adresu DNS pridelenú Vaším ISP.

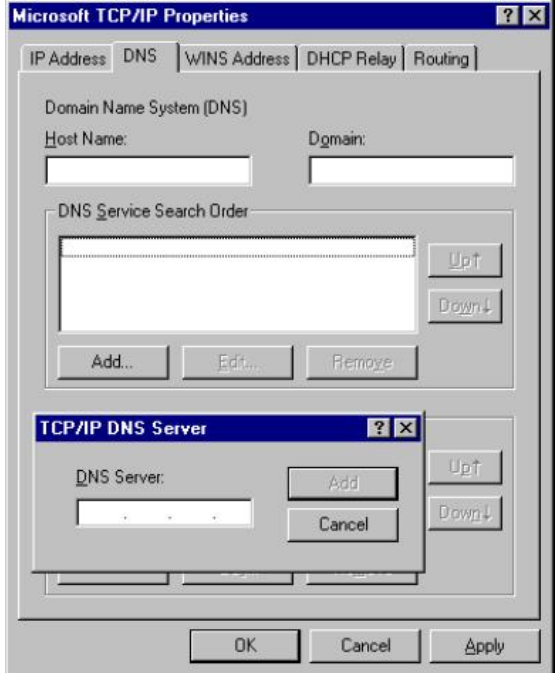

**Windows NT4.0 - DNS** 

## **3.C Kontrola TCP/IP nastavenia pre Windows 2000**

#### Vyberte *Control Panel - Network and Dial-up Connection*.

a) Pravým tlačítkom myši kliknite na ikonu *Local Area Connection* a vyberte *Properties*. Uvidíte nasledovnú obrazovku:

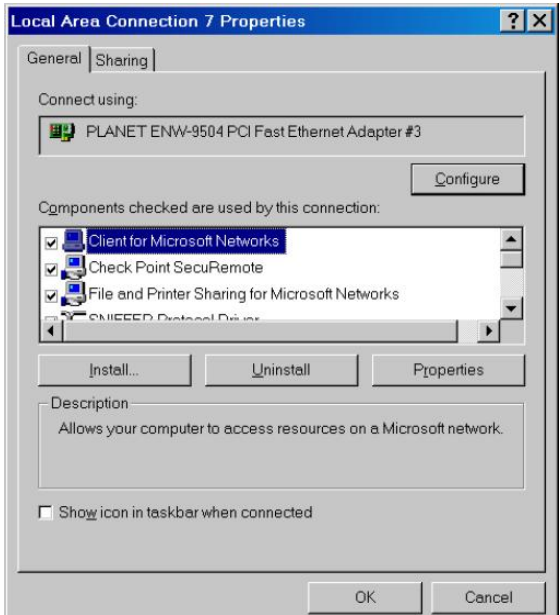

**Sieťová konfigurácia (Win 2000)** 

- b) Vyberte *TCP/IP* protokol zodpovedajúci Vašej sieťovej karte.
- c) Kliknite na tlačidlo *Properties*. Uvidíte nasledovnú obrazovku.

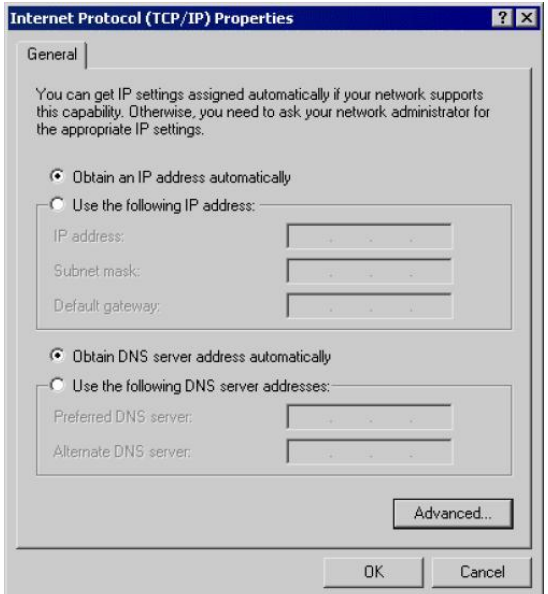

**TCP/IP vlastnosti (Win 2000)** 

Zabezpečte, aby Vaše nastavenie TCP/IP protokolu zodpovedalo jednému z nasledujúcich popisov:

#### **Použitie DHCP**

Pre použitie DHCP, vyberte tlačidlo *Obtain an IP Address automatically*. Toto je počiatočné (default) nastavenie vo Windows. Ak Vaše sieťové prostredie podporuje DHCP, *odporúčame využiť túto možnosť*. Reštartujte Váš PC pre zabezpečenie IP adresy z DHCP servera.

#### **Použitie pevnej IP adresy ("Use the following IP Address")**

Ak je Váš PC už nakonfiguovaný, konzultujte zmeny s Vaším sieťovým administrátorom predtým ako urobíte nasledovné zmeny

Vložte IP adresu brány, ktorú ste obdržali od Vášho sieťového administrátora do políčka *Default gateway* a kliknite na *OK*. Ak je políčko *DNS Server* prázdne, vyberte *Use the following DNS server addresses*, a Vložte IP adresu DNS servera, ktorú ste obdržali od Vášho ISP, a následne kliknite na *OK*.

#### **3.D Kontrola TCP/IP nastavenia pre Windows XP**

Vyberte *Control Panel - Network Connection***.** 

a) Pravým tlačidlom kliknite na ikonu *Local Area Connection* a vyberte *Properties*. Uvidíte nasledovnú obrazovku:

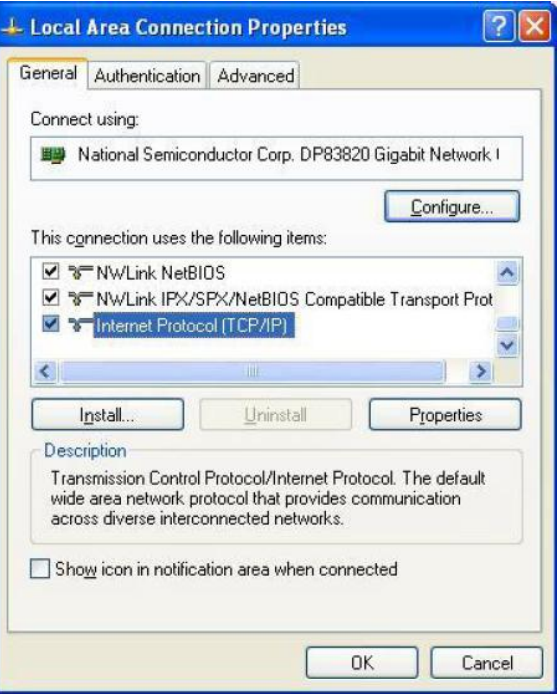

**Sieťová konfigurácia (Windows XP)** 

- b) Vyberte *TCP/IP* protokol zodpovedajúci Vašej sieťovej karte.
- c) Kliknite na tlačidlo *Properties*. Uvidíte nasledovnú obrazovku:

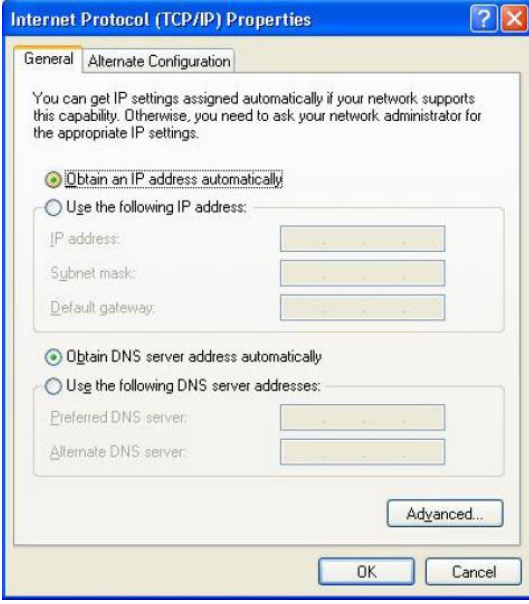

**Vlastnosti TCP/IP (Windows XP)** 

Zabezpečte, aby Vaše nastavenie TCP/IP protokolu zodpovedalo jednému z nasledujúcich popisov:

#### **Použitie DHCP**

Pre použitie DHCP, vyberte tlačidlo *Obtain an IP Address automatically*. Toto je počiatočné (default) nastavenie vo Windows. Ak Vaše sieťové prostredie podporuje DHCP, *odporúčame využiť túto možnosť*. Reštartujte Váš PC pre zabezpečenie IP adresy z DHCP servera.

#### **Použitie pevnej IP adresy ("Use the following IP Address")**

Ak je Váš PC už nakonfiguovaný, konzultujte zmeny s Vaším sieťovým administrátorom predtým ako urobíte nasledovné zmeny

Vložte IP adresu brány, ktorú ste obdržali od Vášho sieťového administrátora do políčka *Default gateway* a kliknite na *OK*. Ak je políčko *DNS Server* prázdne, vyberte *Use the following DNS server addresses*, a Vložte IP adresu DNS servera, ktorú ste obdržali od Vášho ISP, a následne kliknite na *OK*

# **3.1 Konfigurácia Web prehliadačom**

Konfigurácia cez Web prehliadač je užívateľsky jednoduchá a poskytuje grafické rozhrannie (web stránky) pre správu WAP-4033. Jednotku s priradenou IP adresou (napr. http://192.168.0.1) je možné prehliadačom (napr., MS Internet Explorer alebo Netscape) administrovať a monitorovať.

- 1. Spusťte Web prehliadač.
- 2. Zadaite IP adresu WAP-4033 (východzia hodnota je http://192.168.0.1) do poľa pre adresu stránky vo webovom prehliadači. Rovnako sa uistite, že Vaša IP adresa leží v rovnakom adresnom rozsahu ako adresa WAP-4033.
- 3. Objaví sa výzva k zadaniu užívateľského mena a hesla. Prosím zadajte meno a heslo. Východzie prihlasovacie meno je "admin" a heslo "admin". Stlačte "OK".

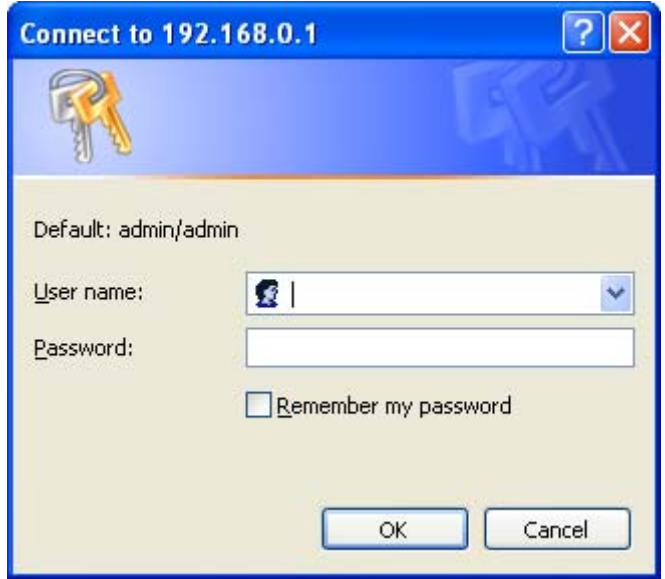

4. Ďalej uvidíte informační stránku WAP-4033 ako je vyobrazené v odstavci 3.1.1.

# **3.1.1 Voľba Home**

Na tejto stránke vidíte všeobecné informácie o jednotke.

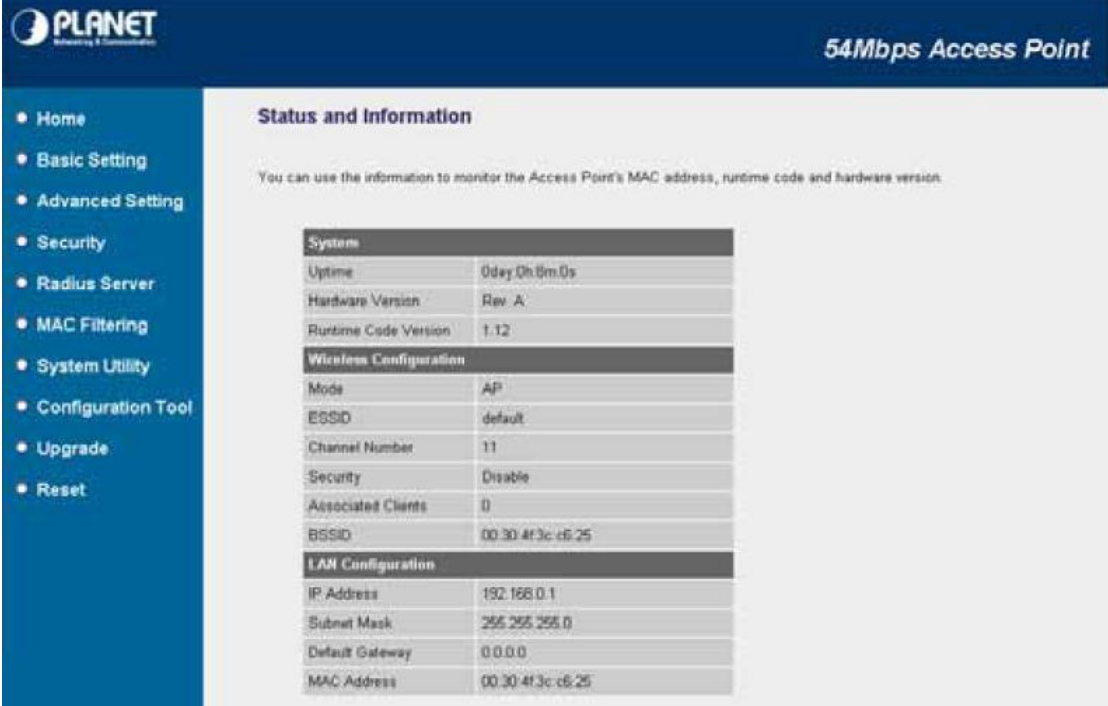

#### **3.1.2 Voľba Basic Setting**

Tu nájdete voľby pre nastavenie režimu práce (Mode), pomenovanie jednotky (Alias Name) , identifikátor bezdrôtovej siete (ESSID) a nastavený frekvenčný kanál (Work Channel). Akonáhle dokončíte nastavenie stlačte "Apply".

#### **3.1.2.1 AP MODE**

Tento režim je nastavený ako východzí pre WAP-4033. Slúži pre transparentné (protokolovo nezávislé) prepojenie medzi bezdrôtovou a metalickou sieťou. Jednotka v režime AP slúži ako bezdrôtový "server" na ktorý sa pripájujú a autorizujú ostatní bezdrôtoví klienti.

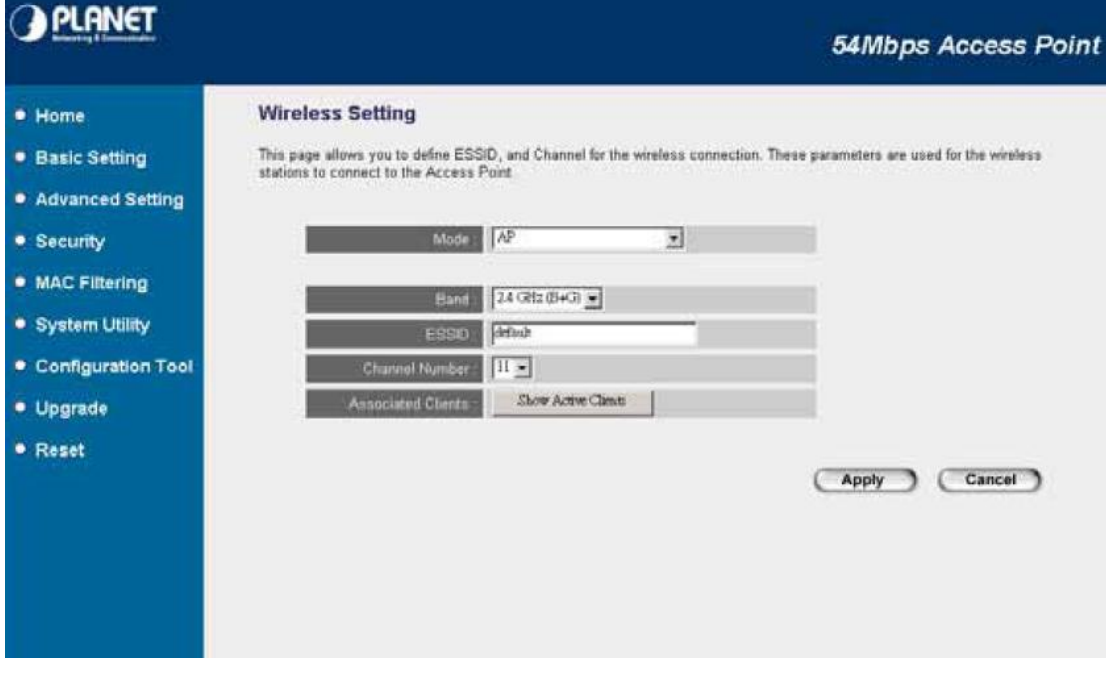

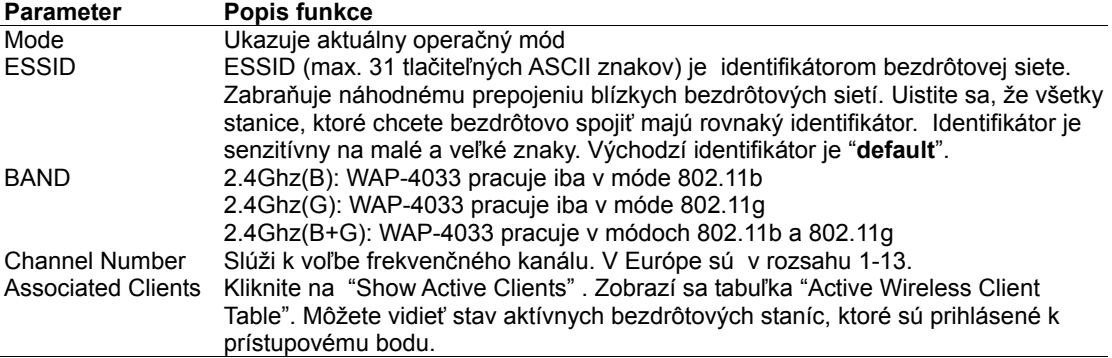

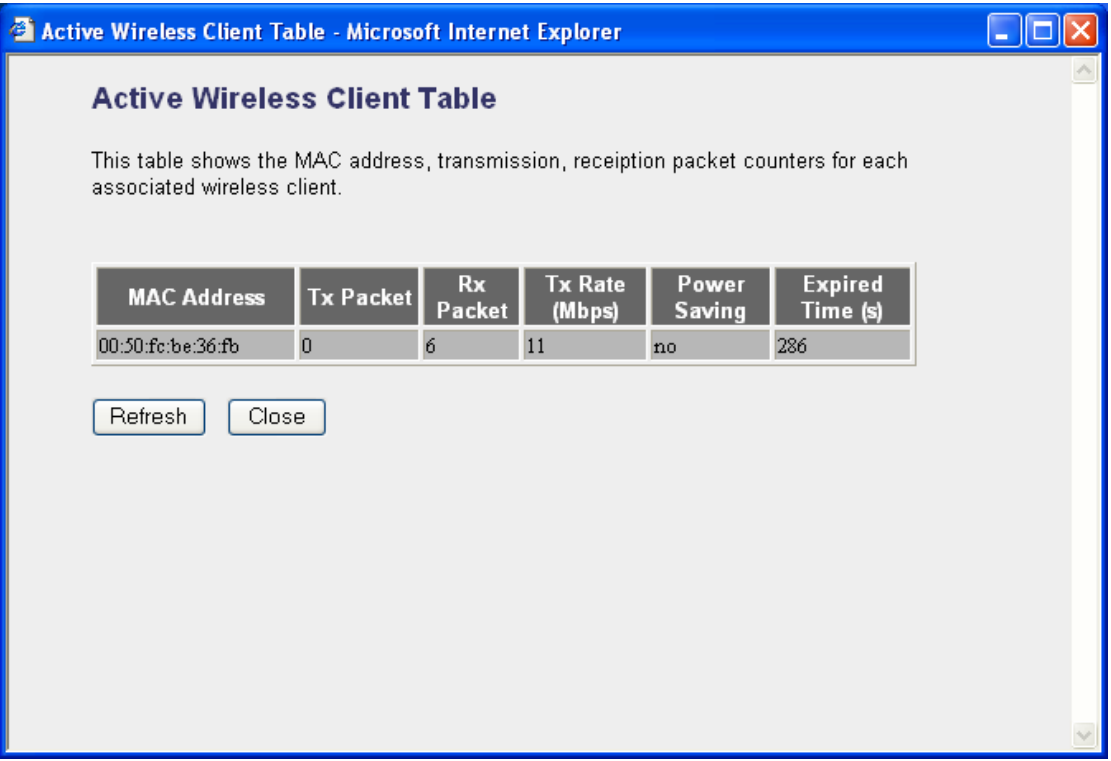

Riadky tabuľky "Active Wireless Client Table" zobrazujú stav aktívnych bezdrôtových staníc prihlásených k bezdrôtovému prístupovému bodu. Môžete vidieť ich MAC adresy, počet prenesených paketov a počet prijatých paketov.

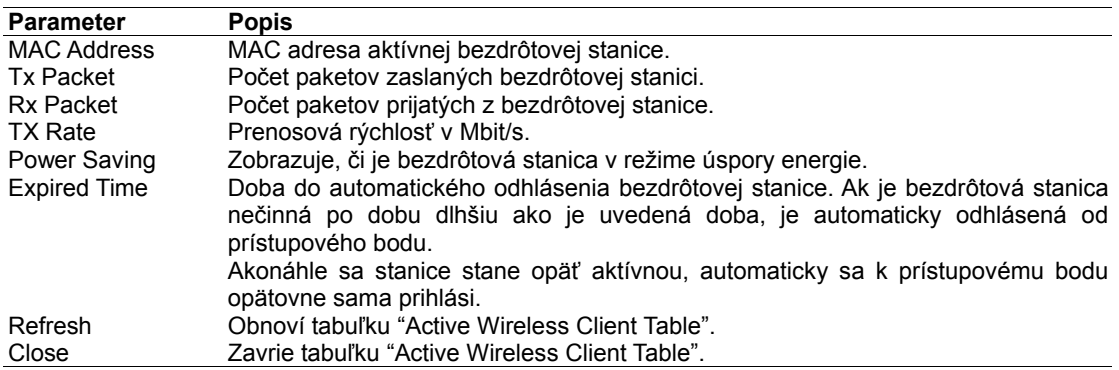

#### **3.1.2.2 STATION-AD HOC MODE**

Režim Ad-hoc je určený pre vzájomné spojenie bezdrôtových jednotiek. Prepája samostatné PC a

malé LAN siete. Pri jeho použití nemusí byť v sieti žiadne zariadenie v režime AP.

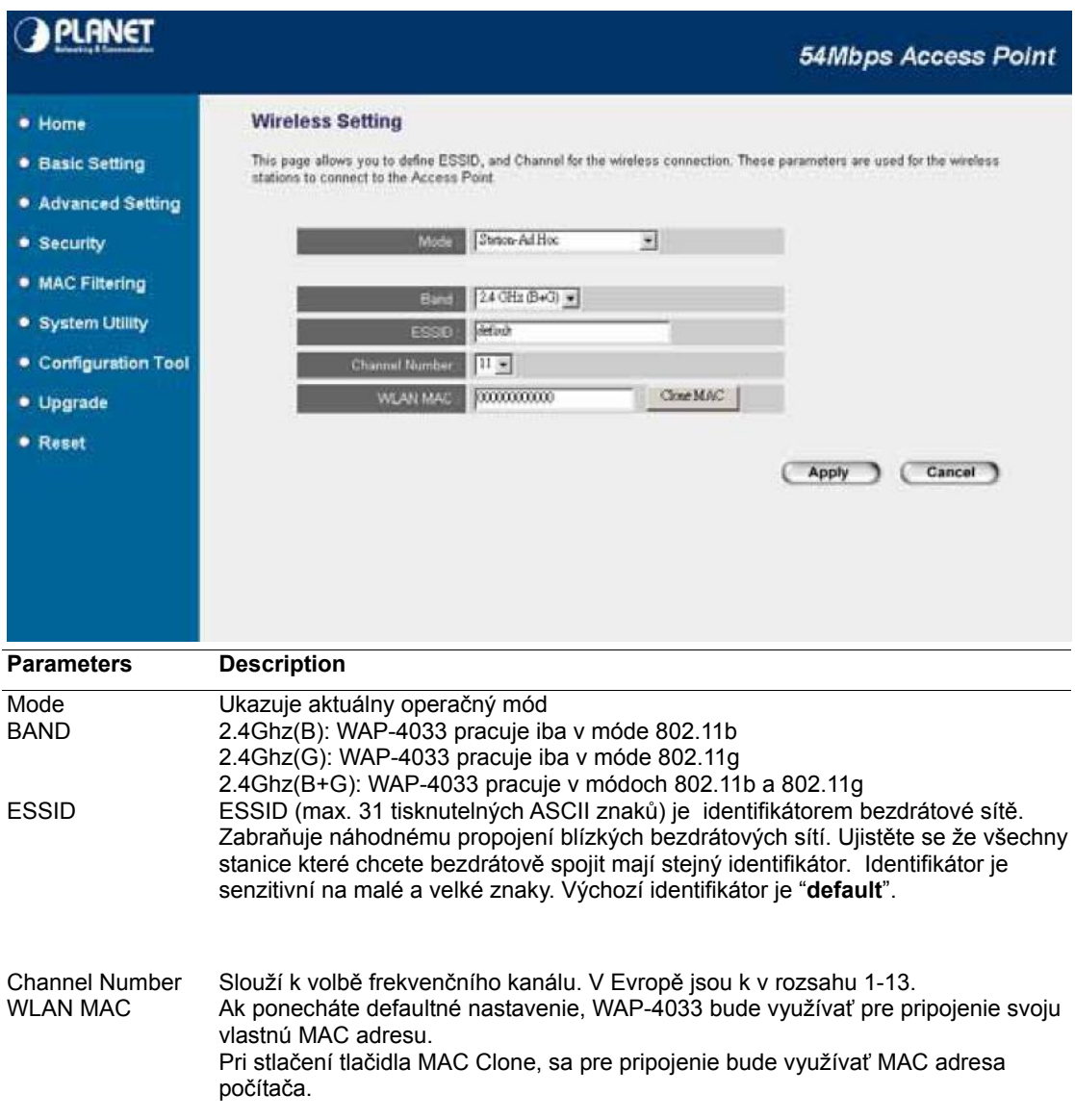

#### **3.1.2.3 STATION-INFRASTRUCTURE MODE**

Slúži pre napojenie bezdrôtovej stanice na bezdrôtový prístupový bod. V sieti musí byť najmenej jedno zariadenie v režime AP. Tým je umožnené bezpečné a autorizované pripojenie bezdrôtových klientov k pevné sieti.

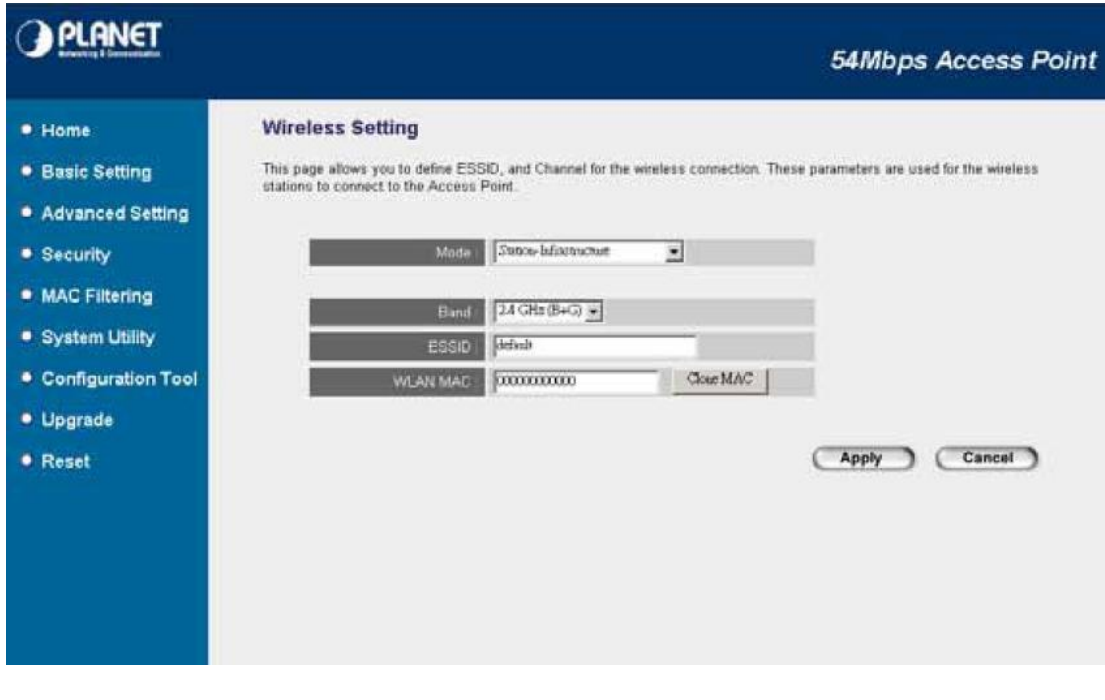

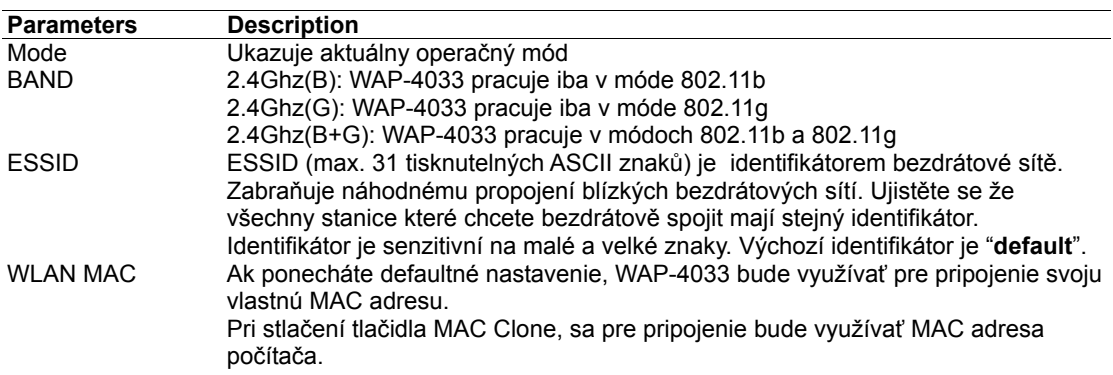

#### **3.1.2.5 AP BRIDGE –POINT TO POINT MODE**

Táto funkcia umožňuje WAP-4033 prepojiť dve počítačové siete.

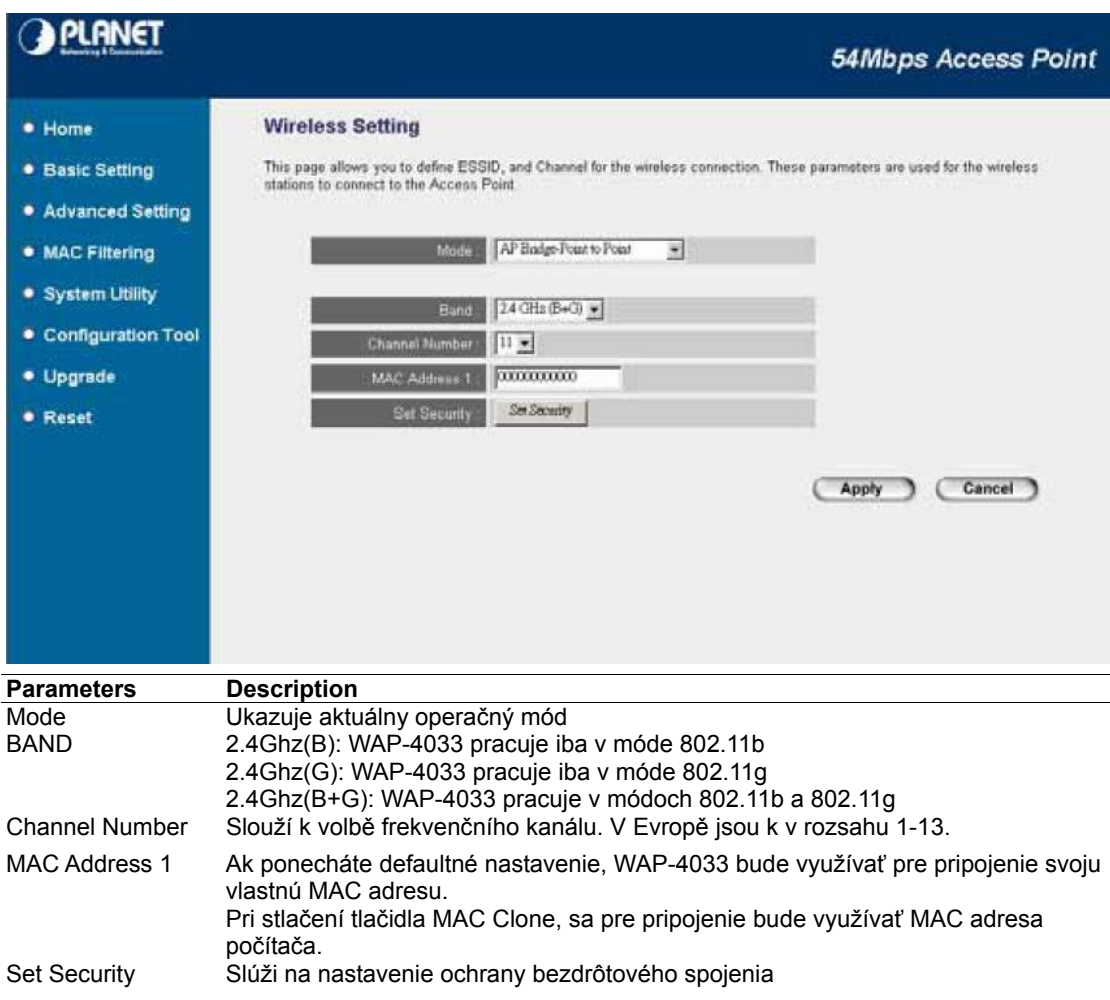

## **3.1.2.6 AP BRIDGE –POINT TO MULTIPOINT MODE**

Táto funkcia umožňuje WAP-4033 prepojiť viac ako dve počítačové siete.

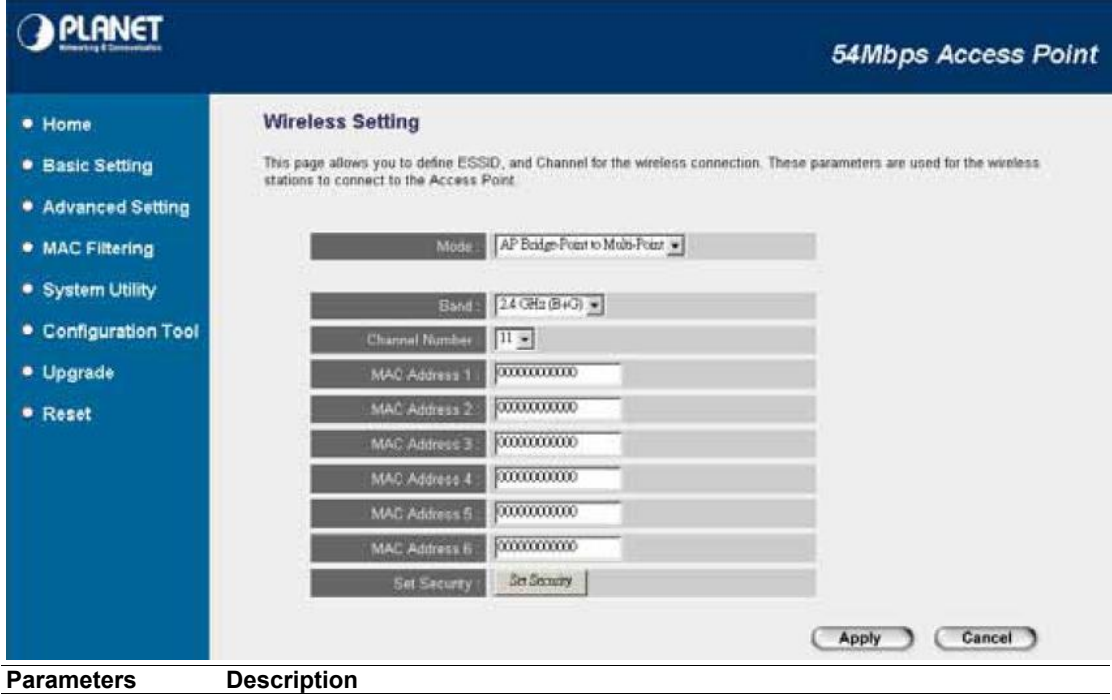

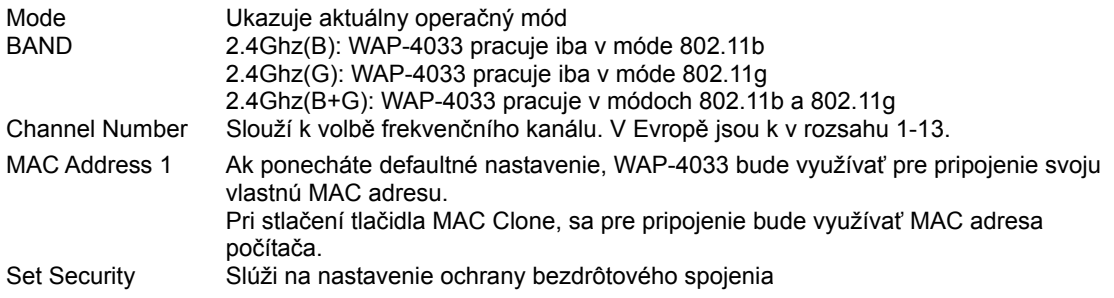

# **3.1.2.7 AP BRIDGE – WDS MODE**

Táto funkcia kombinuje režimy AP a AP Bridge Point to Multipoint.

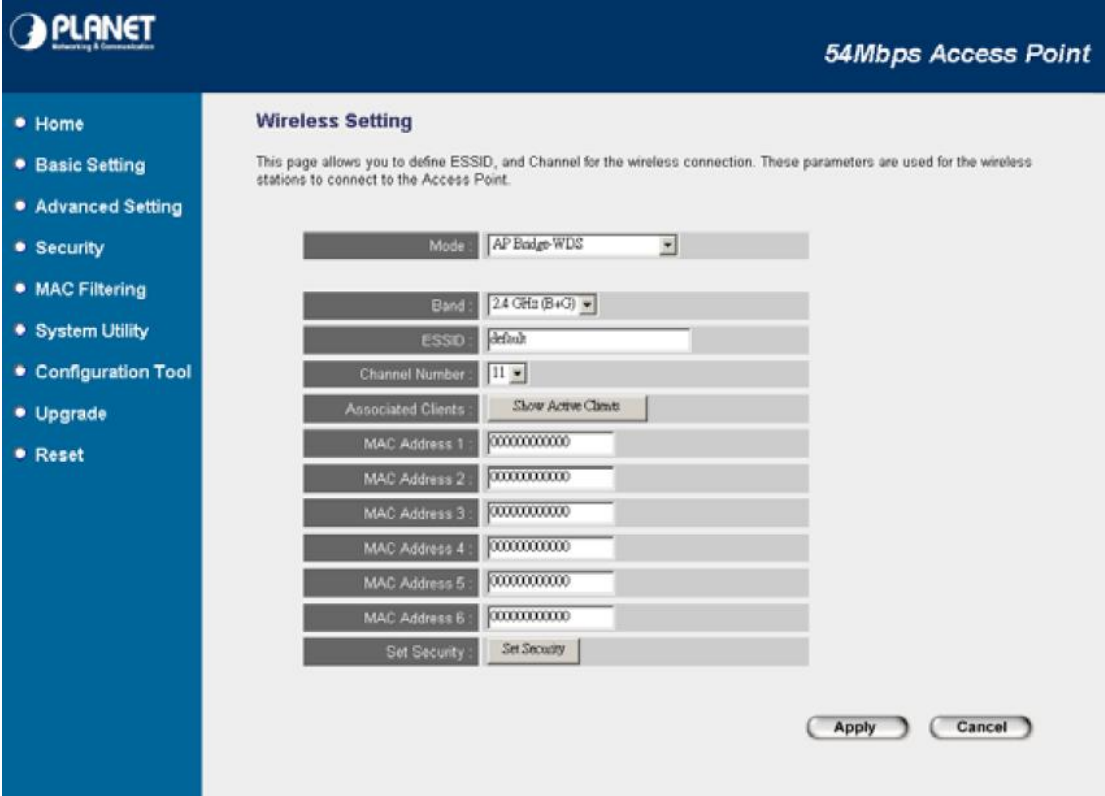

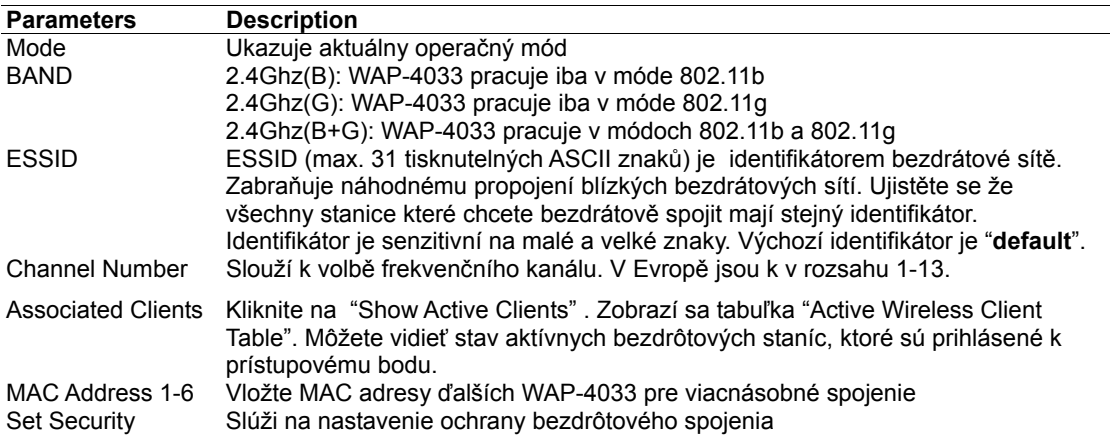

#### **3.1.2.8 UNIVERSAL REPEATER MODE**

Tento režim umožňuje rozšíriť dosah Vašej bezdrôtovej siete. Ak je AP nakonfigurované do repeater módu, bude opakovať bezdrôtový signál od bezdrôtových klientov na AP. Tým môže byť vzdialenosť bezdrôtového spojenia rozšírená. Avšak, výkon sa zníži na polovicu ak sa klient pripojí k repeateru. Súčasne, ak je WAP-4033 nakonfigurované v Repeater móde, môžete manažovať AP cez LAN rozhranie a PC pripojené do jeho LAN portu nemôže komunikovať s ostatnými bezdrôtovými klientami.

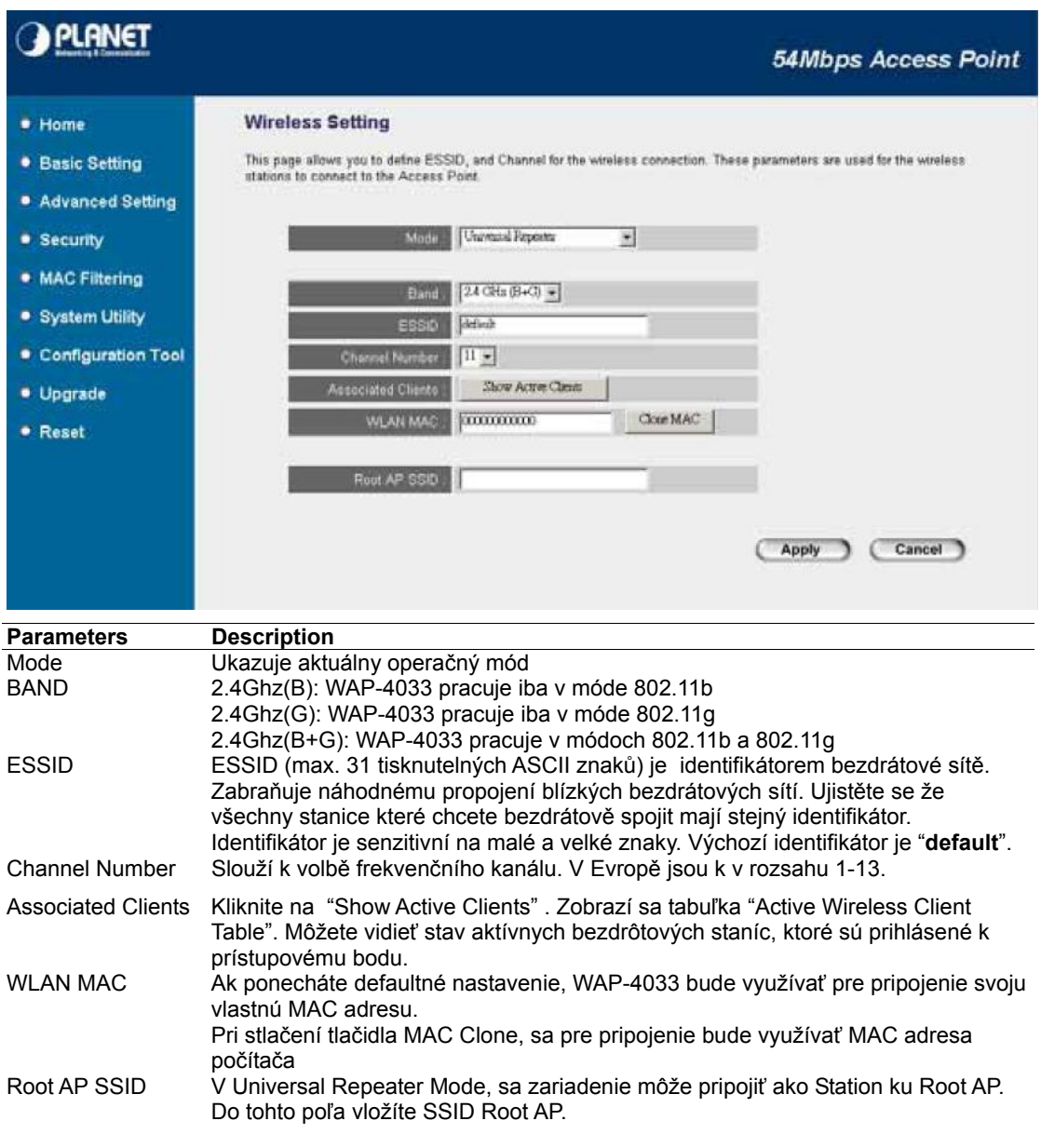

#### **3.1.2.9 SECURITY SETTING V MÓDE BRIDGE**

V režimoch AP Bridge – Point to Point, AP Bridge – Point to MultiPoint a AP Bridge-WDS môžete nastaviť pomocou položky Set Security kódovanie komunikácie medzi premostenými AP. Takto dokážete ochrániť Vašu bezdrôtovú sieť.

# **WDS Security Settings**

This page allows you setup the wireless security for WDS. When enabled, you must make<br>sure each WDS device has adopted the same encryption algorithm and Key.

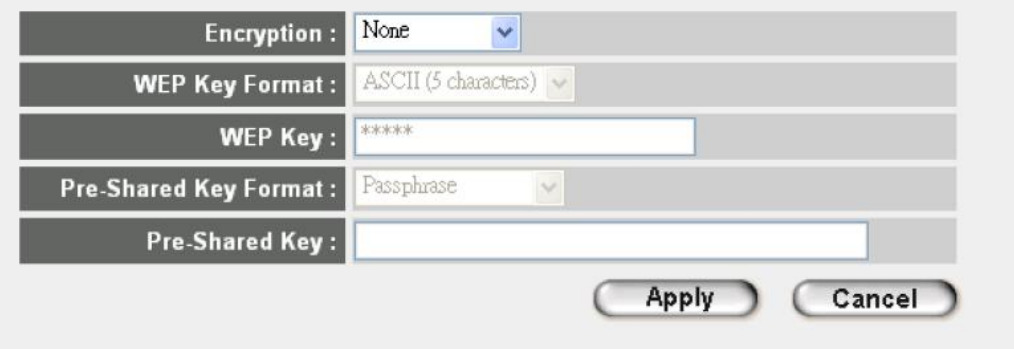

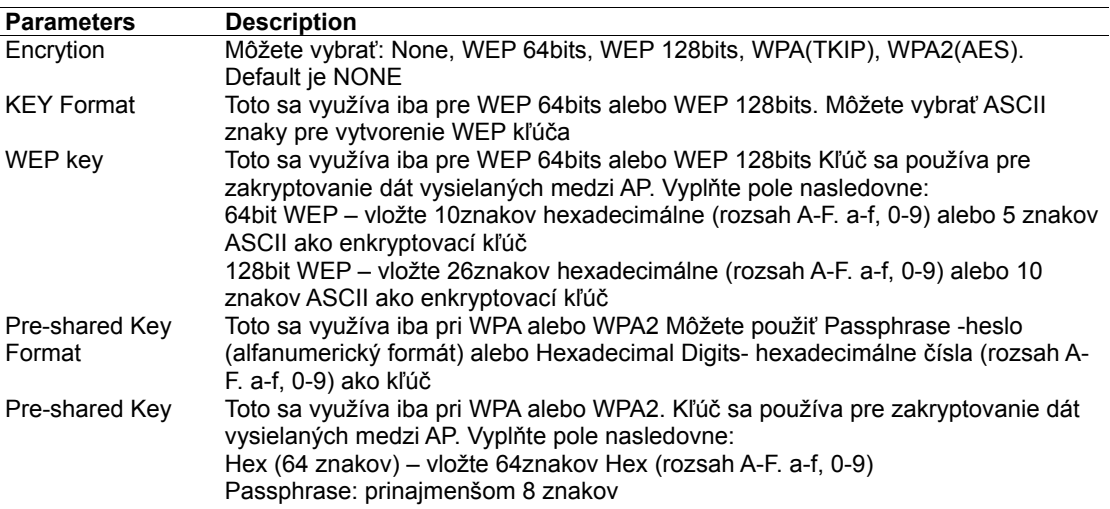

#### **3.1.3 Voľba Wireless Advance Settings**

Ponuka dovoľujúca detailné nastavenie parametrov jednotky. Uvedené parametre nemeňte pokiaľ si nie ste istý výsledným efektom.

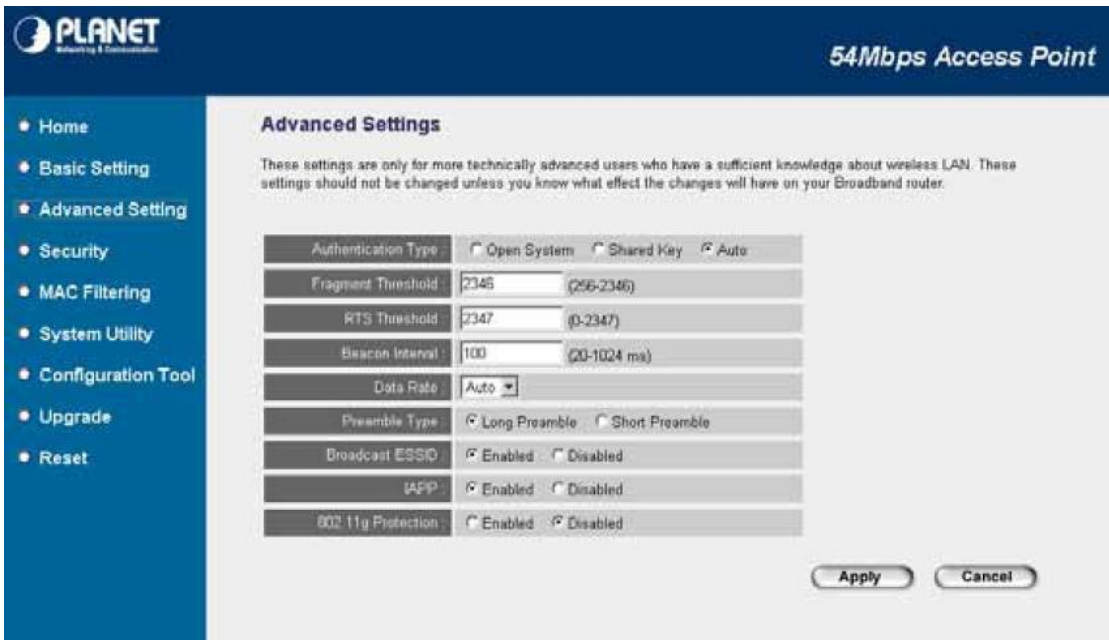

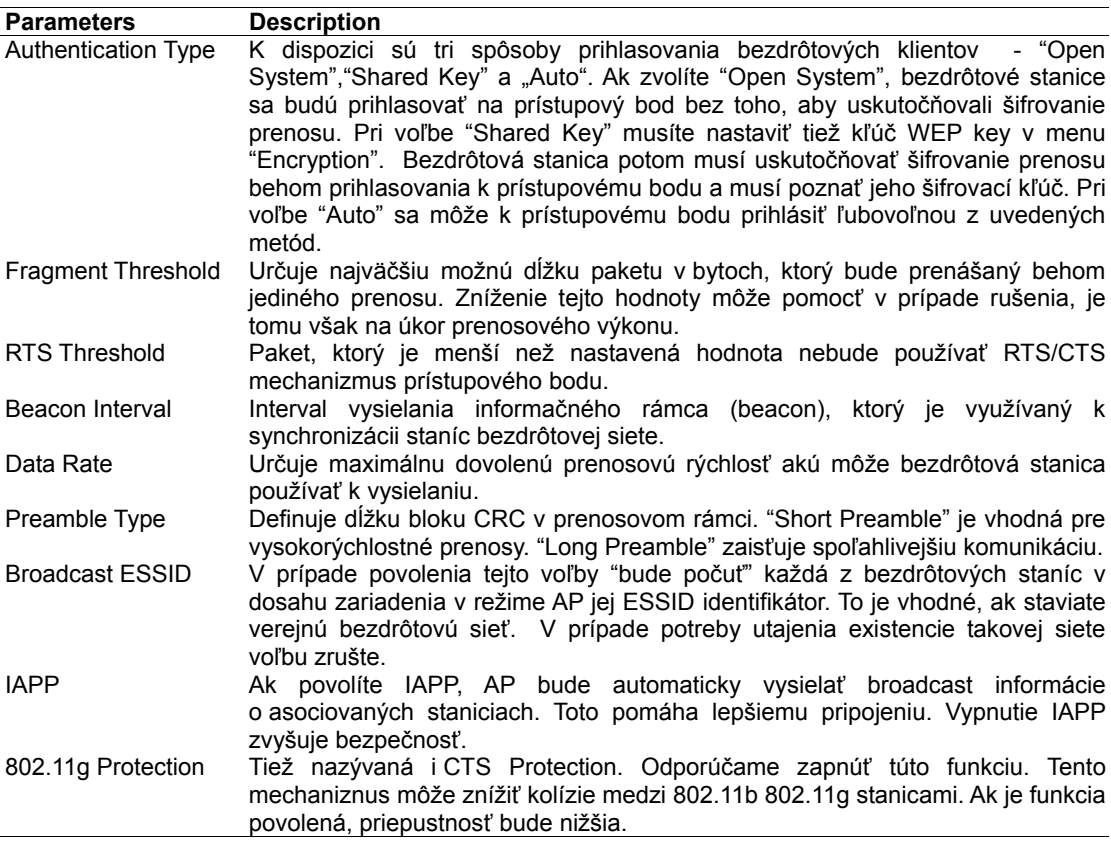

## **3.1.4 Voľba Security**

WAP-4033 umožňuje tieto možnosti zabezpečenia: WEP, 802.1x,802.1x s WEP, WPA-PSK a WPA-RADIUIS. Prosím skontrolujte, že na jednotlivých AP je rovnaký typ zabezpečenia.

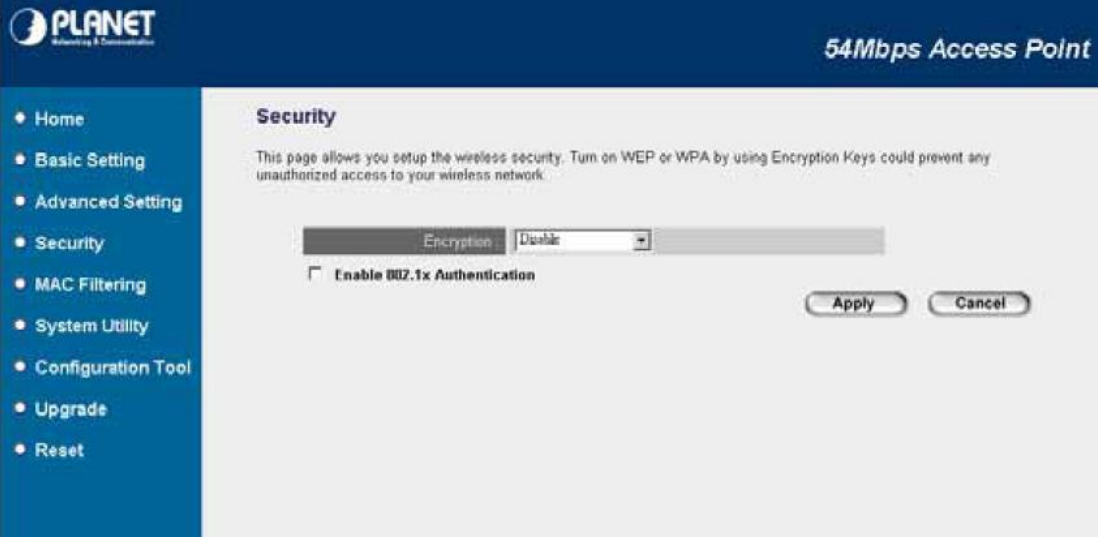

#### **3.1.4.1 Voľba WEP**

WEP je autorizačný a šifrovací štandard, ktorý zaisťuje počítačové bezdrôtové siete proti odposluchu a neoprávnenému napojeniu. Typ autorizácie a WEP kľúč bezdrôtových staníc musí byť nastavený úplne rovnako. WAP-4033 podporuje 64 a 128-bitovou šifru. Vo východzom stave je funkcia vypnutá ("Disable"). Akonáhle je konfigurácia dokončená, kliknite na "Apply".

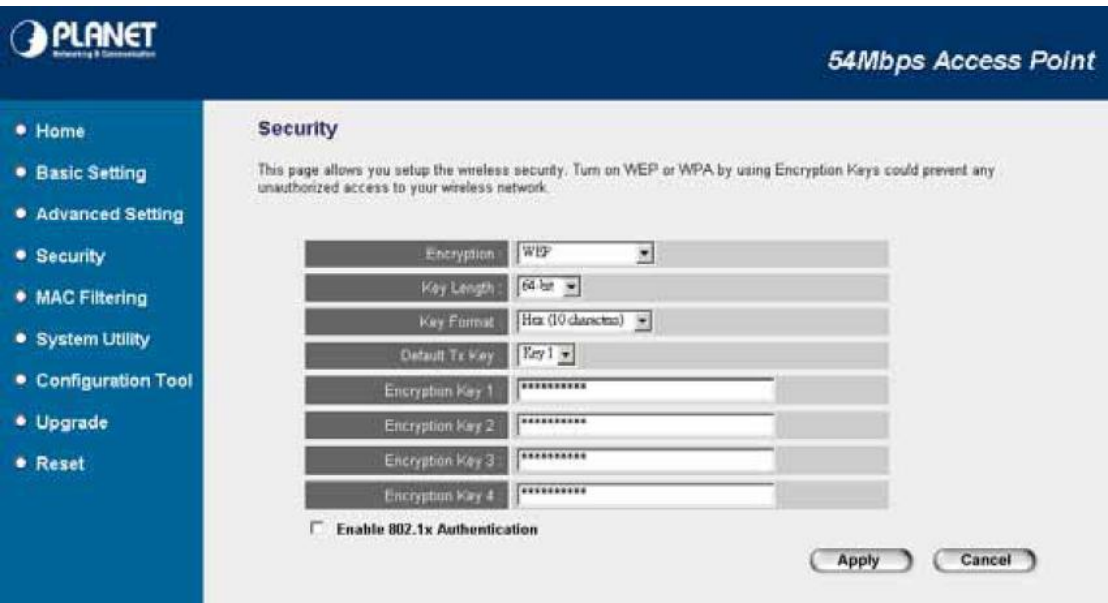

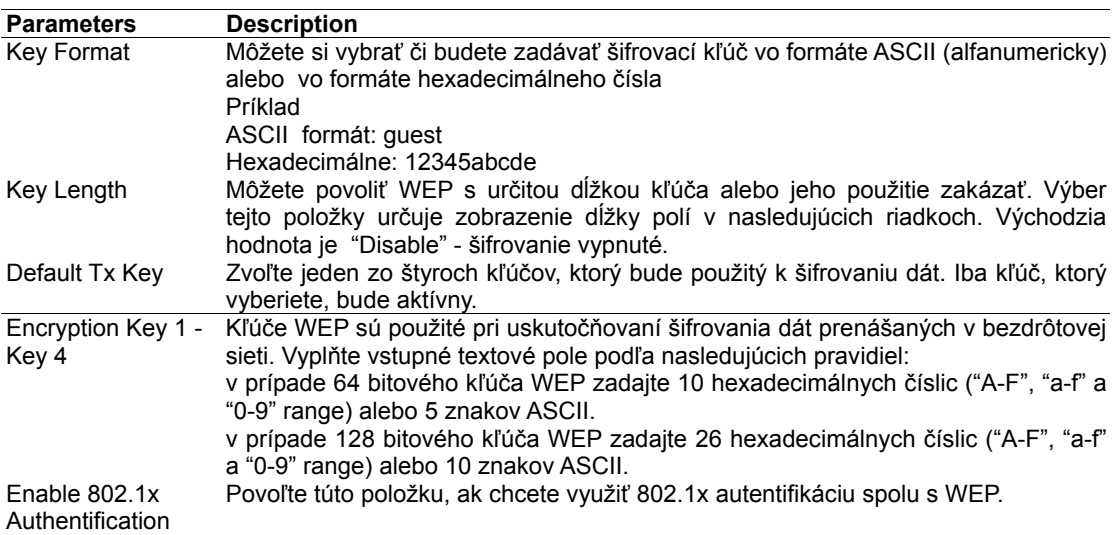

# **3.1.4.2 Voľba 802.1x**

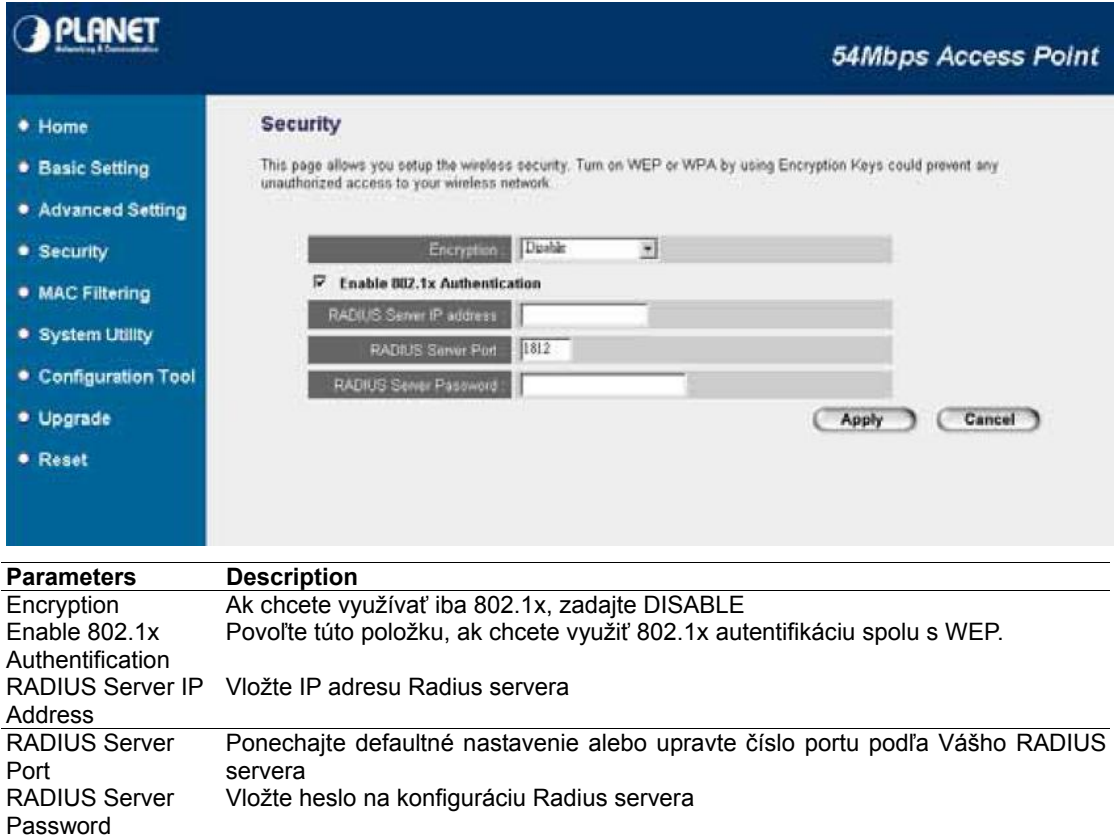

# **3.1.4.3 Voľba WPA pre-shared key**

WPA (WiFi Protected Access) je rozšírený bezpečnostný štandard. Môžete využiť kľúč pre autentifikáciu bezdrôtových staníc a kryptovanie dát počas komunikácie. Používa sa TKIP alebo CCMP (AES) pre pravidelnú zmenu kryptovacieho kľúča. Z tohto dôvodu nie je ľahké prelomiť kľúč hackermi. Táto funkcia zvyšuje bezpečnosť.

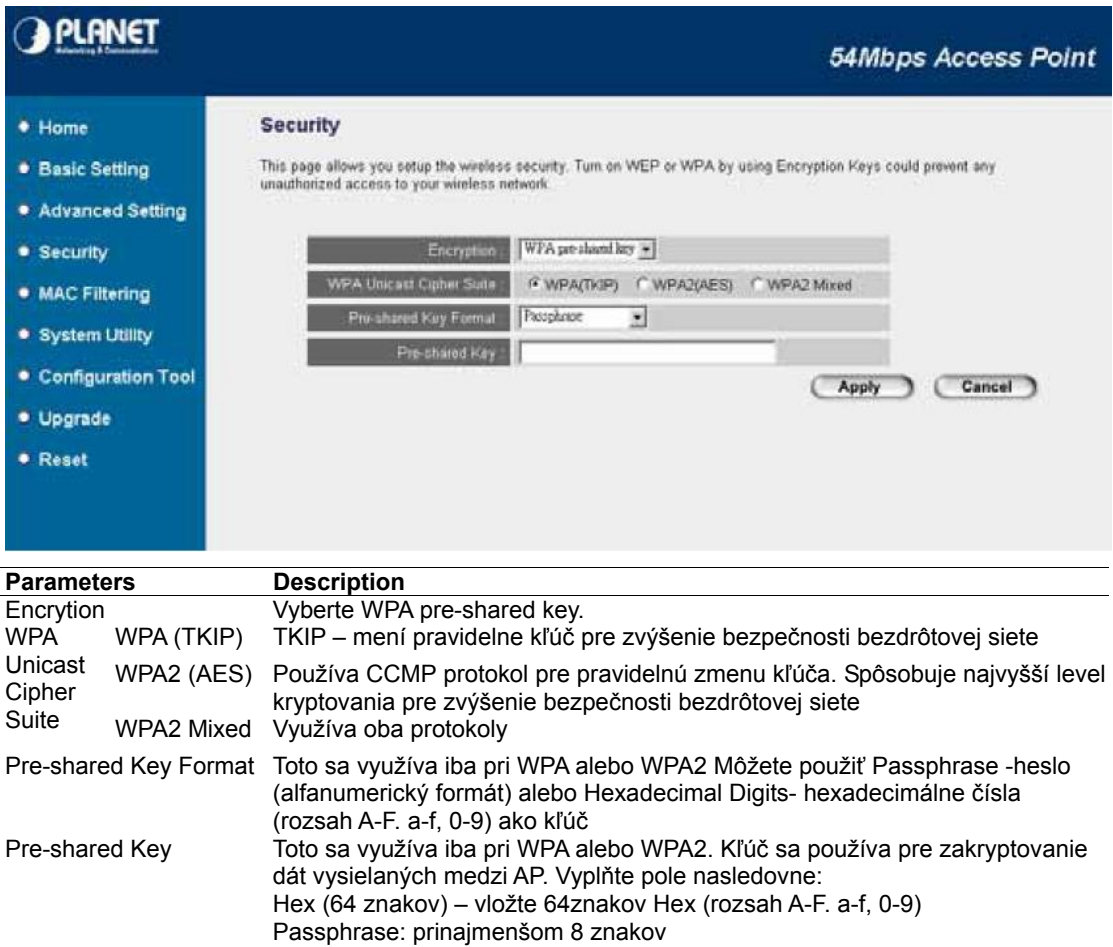

# **3.1.4.4 Voľba WPA RADIUS**

Môžete použiť externý RADIUS server pre autentifikáciu bezdrôtových staníc a využíva kľúč pre kódovanie dát počas komunikácie. Využíva TKIP alebo CCMP pre pravidelnú zmenu kľúča pre vyššiu bezpečnosť.

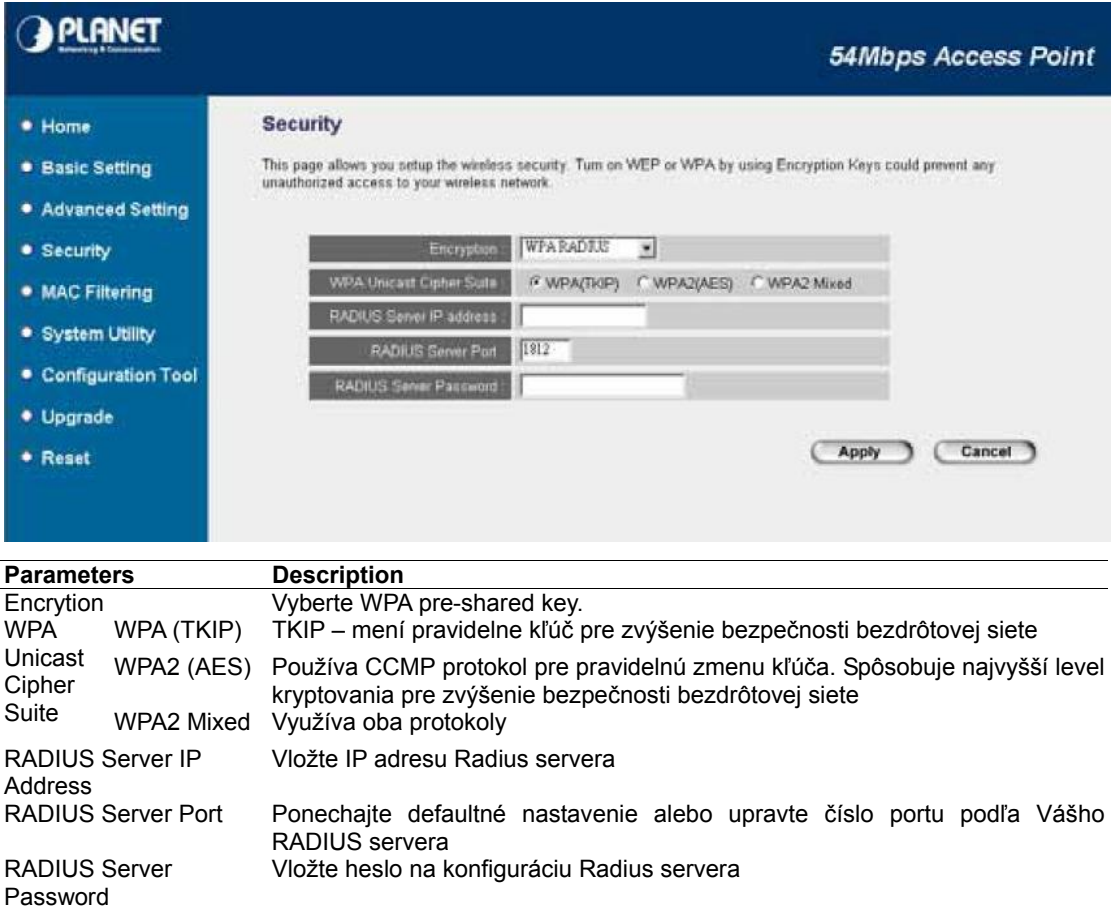

#### **3.1.5 Voľba MAC Filtering**

Tento prístupový bod má v režime AP schopnosť zabrániť neautorizovanému prístupu do bezdrôtovej siete na základe identifikácie klienta podľa jeho MAC adresy.

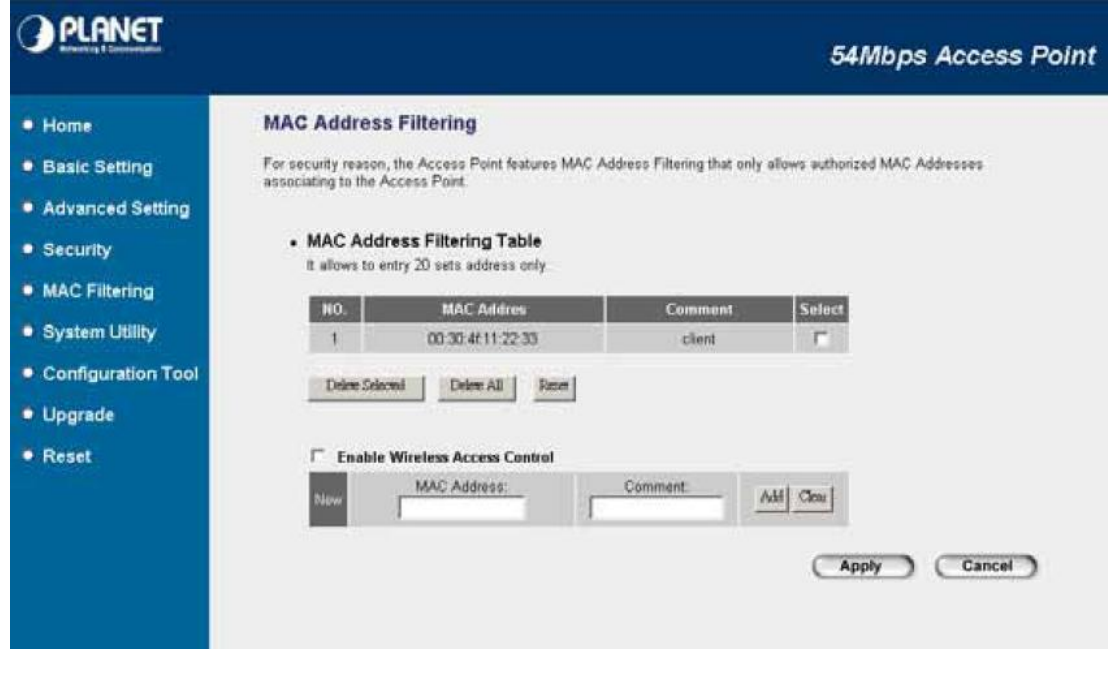

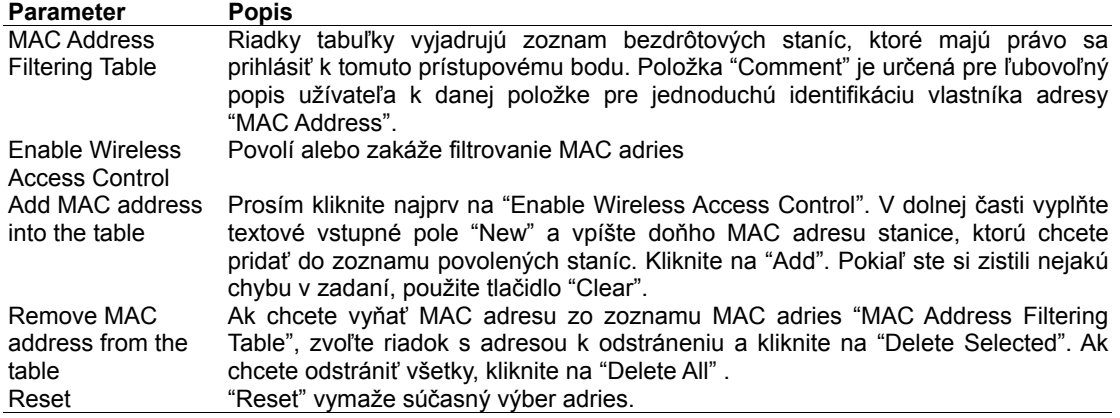

# **3.1.6 Voľba System Utility**

V tejto ponuke môžete prideliť zariadeniu jeho vlastnú IP adresu, zmeniť prihlasovacie meno a heslo a nastaviť DHCP server.

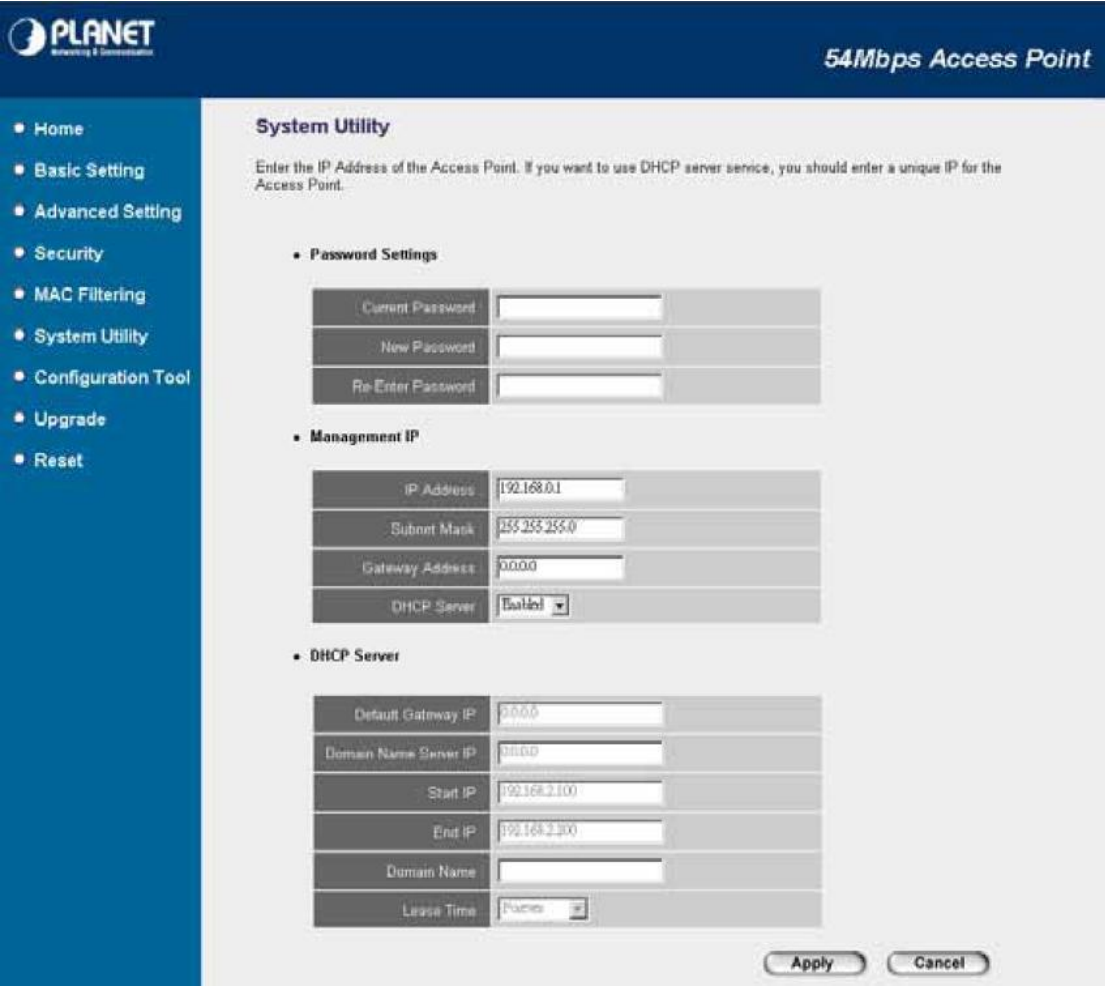

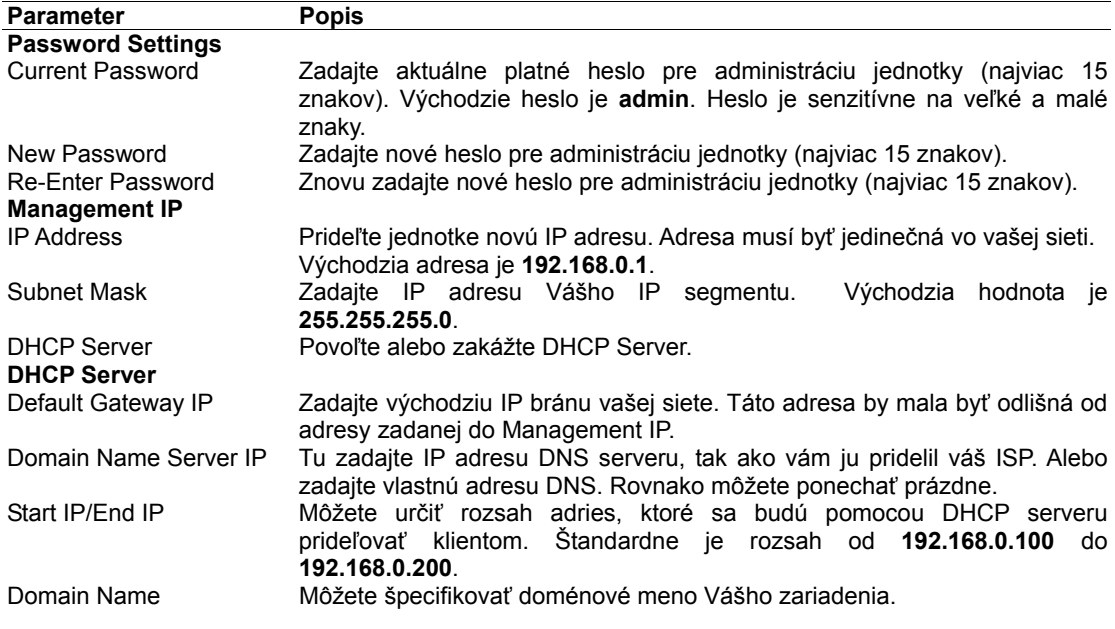

# **3.1.7 Voľba Configuration Tool**

Menu Configuration Tool dovoľuje uskutočňovať zálohovanie, obnovu a vymazanie konfiguračných parametrov WAP-4033.

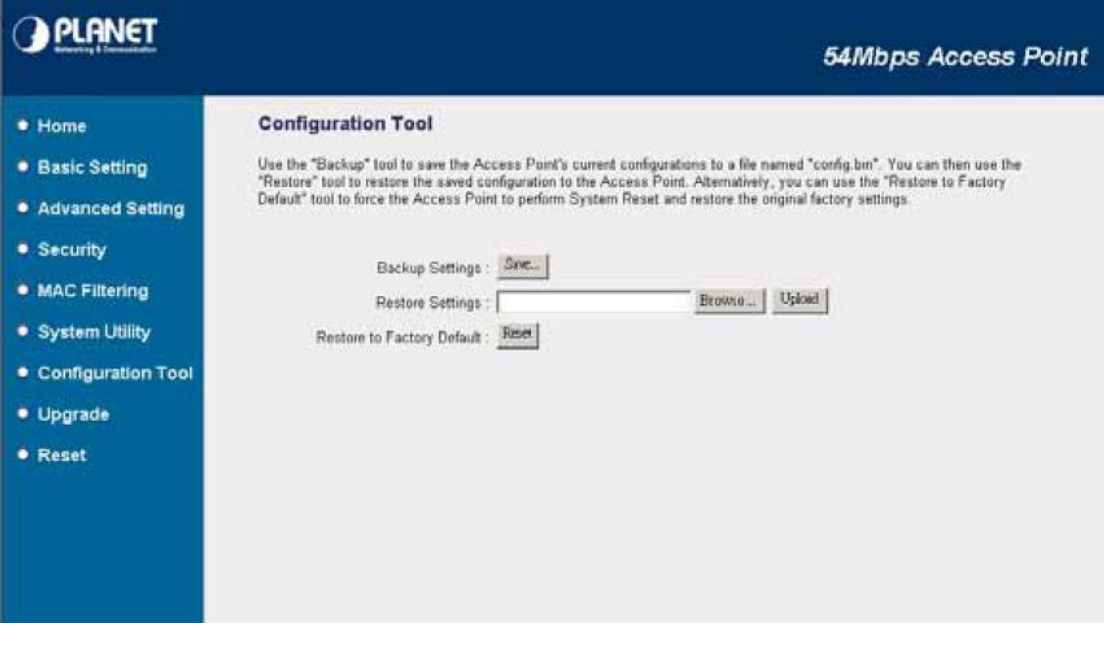

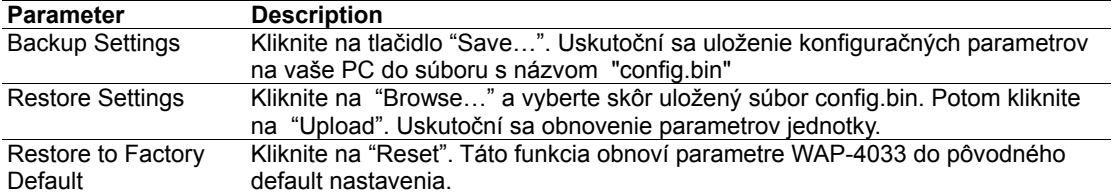

# **3.1.8 Voľba Upgrade**

Táto stránka dovoľuje uskutočniť inováciu programového vybavenia jednotky WAP-4033 akonáhle je nová verzia k dispozícii u výrobcu.

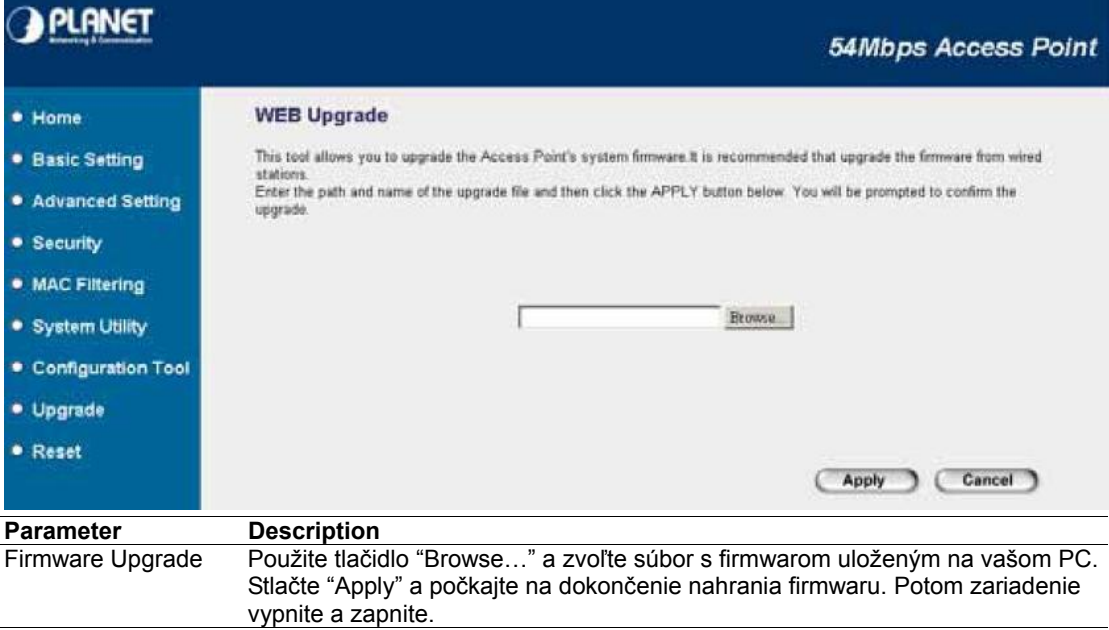

# **3.1.9 Voľba Reset**

V prípade potreby môžete uskutočniť vzdialený reštart WAP-4033.

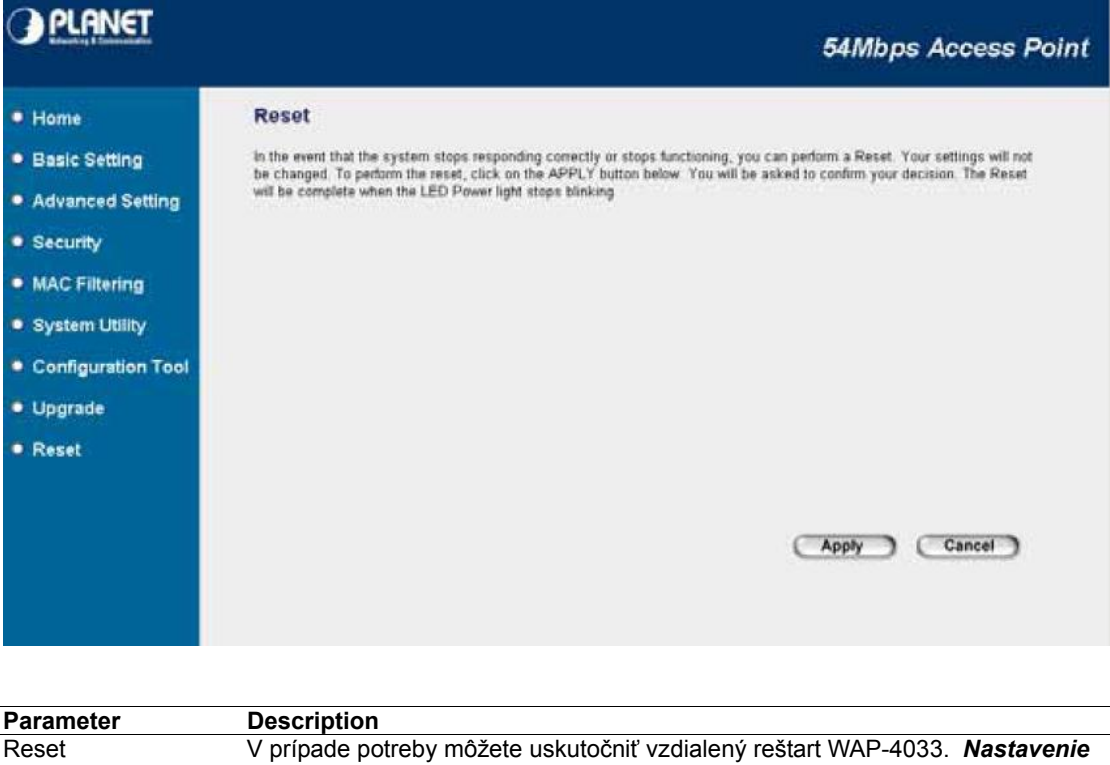

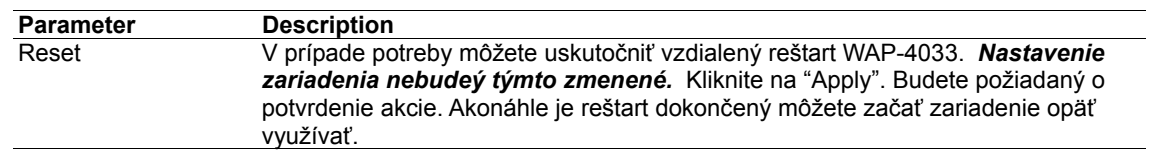

L,